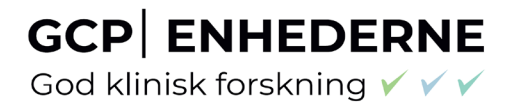

# **GCP ENHEDERNE** God klinisk forskning VVV

**The Danish GCP Units guide to the Clinical Trials Information System (CTIS)**

# **GCP ENHEDERNE**<br>God klinisk forskning  $\checkmark \checkmark \checkmark$

### **Content**

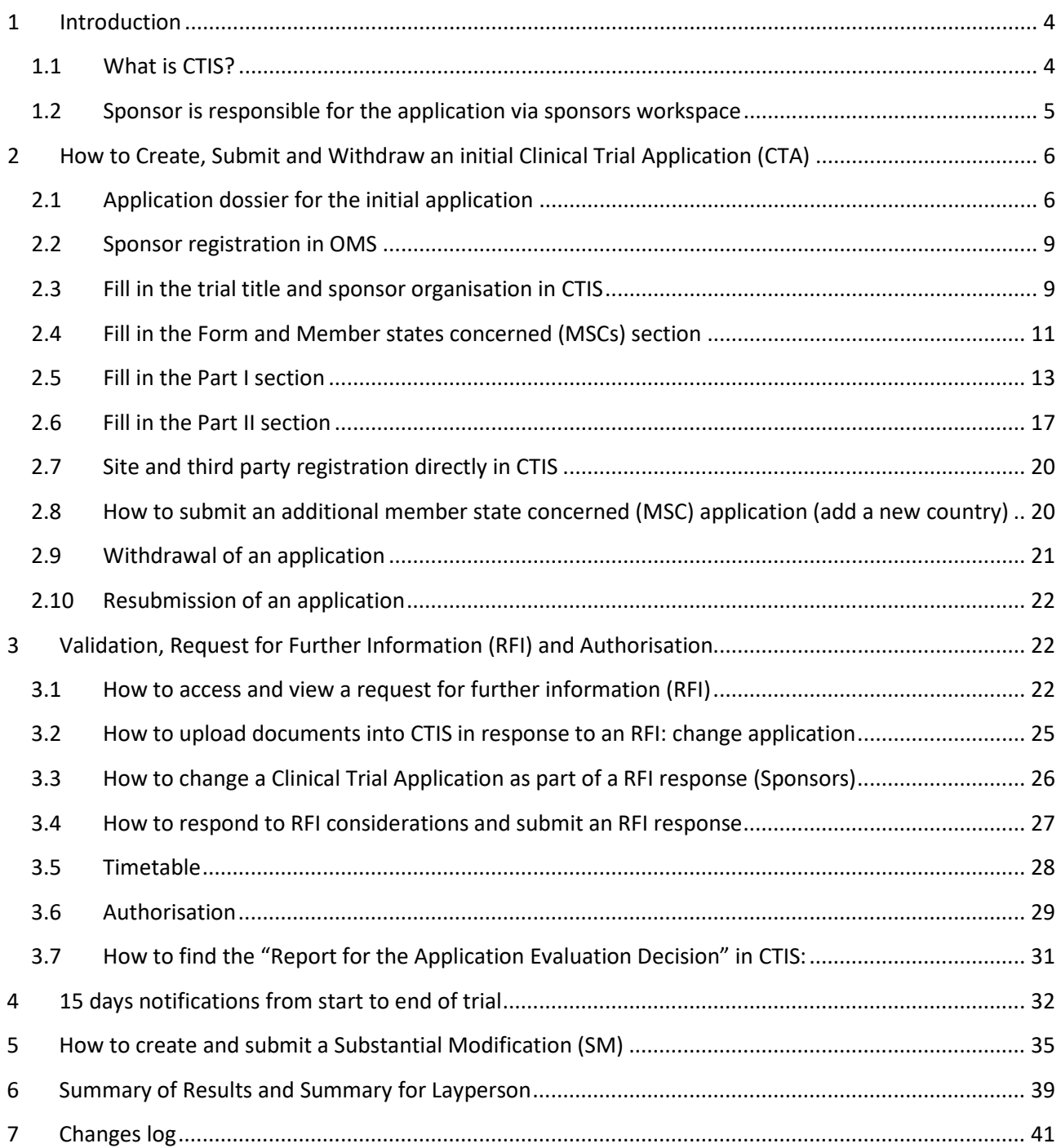

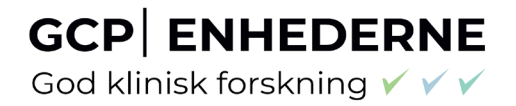

### Abbreviations

- AR = Assessment report
- AxMP = Auxiliary medicinal product
- CT = Clinical Trial
- CTA = Clinical Trial Application
- CTIS = Clinical Trial information System
- CTR= Clinical Trial Regulation
- EMA =European Medicines Agency
- GCP =Good Clinical Practice
- IMPD=Investigational Medicinal Product Dossier
- MSC = Member states concerned
- OMS = Organisation Management System
- RFI = Request for information
- RMS = Reporting member states
- RSI= Reference Safety Information
- SM = Substantial modification
- SmPC= Summary of Product Characteristics
- SAE=Serious Adverse Event
- SAR=Serious Adverse Reaction

### <span id="page-3-0"></span>**1 Introduction**

#### <span id="page-3-1"></span>**1.1 What is CTIS?**

The [Clinical Trials Regulation, CTR](https://eur-lex.europa.eu/legal-content/EN/TXT/?uri=celex%3A32014R0536) (Regulation (EU) No 536/2014) came into force on 31 January 2022 and submission of clinical trials with medicinal products shall no longer be submitted directly to the Health Authorities and Ethics Committees, but instead the submission will take place via a **Clinical Trial Information System (CTIS)**. CTIS is the **single entry point** for submitting [clinical trial](https://www.ema.europa.eu/en/glossary/clinical-trial) information in the EU. All communication including final decision from the authorities will be received via CTIS. With CTIS, sponsors can apply for clinical trial authorisation in multiple EU/EEA countries with a single application.

CTIS is structured in two **restricted** and **secured** workspaces, only accessible to registered EMA account users, and a website with open access to the general public:

- The **sponsor workspace**, accessible to commercial and non-commercial sponsors. It supports the preparation, compilation and submission of clinical trial data for its assessment by Member States. [Link for sponsors workspace in CTIS](https://euclinicaltrials.eu/ctis-for-sponsors)
- The **authority workspace**, accessible to national competent authorities, ethics committees, the European Commission, and the European Medicines Agency (EMA). It supports the activities of Member States and the European Commission in assessing and overseeing clinical trials.
- The **public website**, accessible to patients, healthcare professionals, scientists, clinical research associations, media, and members of the public. It supports the open access to clinical trials' data in the European Union, in line with the transparency goal set out in Regulation (EU) No 536/2014 (Clinical Trials Regulation, CTR).

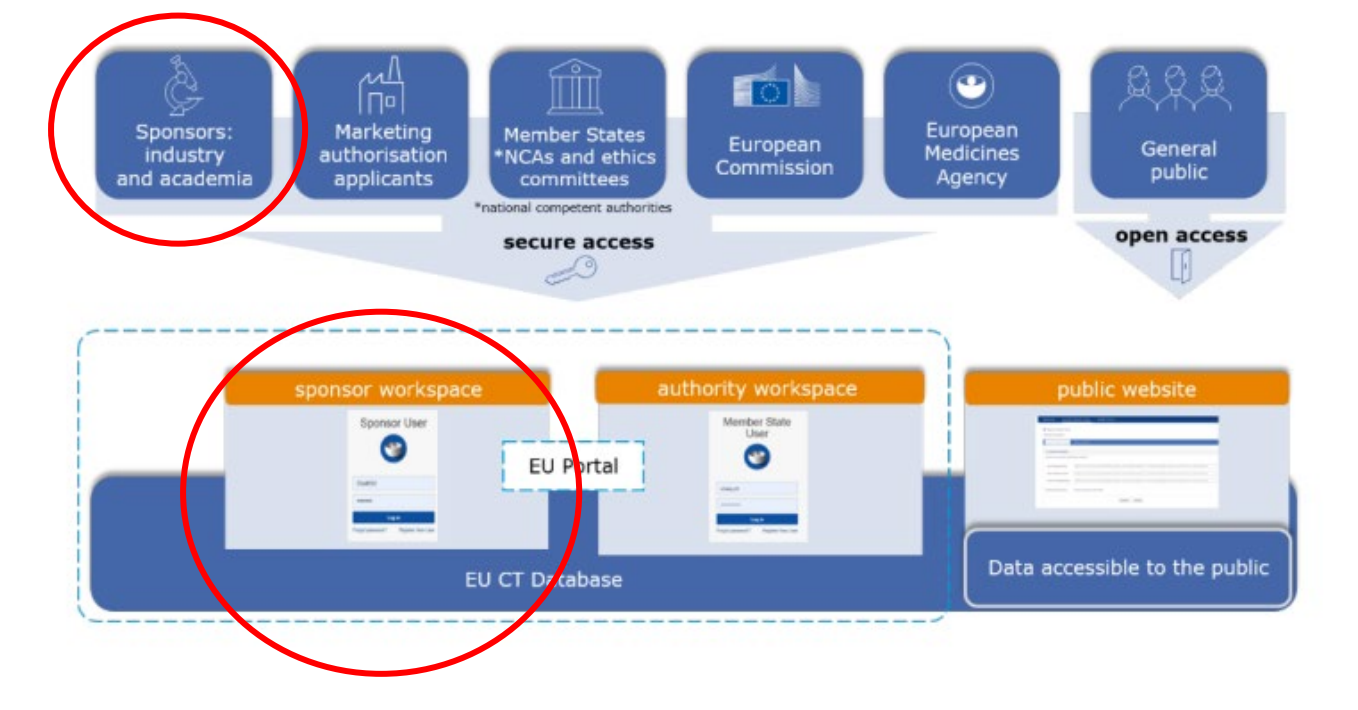

God klinisk forskning ✔ ✔ ✔

This guidance covers the process on how to submit, complete and maintain a clinical trial application (CTA) in Denmark or in EU as a sponsor, using the **trial-centric approach**, as well as management of relevant notifications and information throughout the life-cycle of clinical trials.

#### **Any feedback and questions to the Danish GCP unit´s Guidances is welcome:**

GCP unit at Aalborg and Aarhus University hospitals[: gcp-unit@clin.au.dk](mailto:gcp-unit@clin.au.dk) GCP unit at Odense University hospital[: GCP-enheden@rsyd.dk](mailto:GCP-enheden@rsyd.dk)  GCP unit at Copenhagen University hospital[: gcp-enheden.bispebjerg-frederiksberg-hospitaler@regionh.dk](mailto:gcp-enheden.bispebjerg-frederiksberg-hospitaler@regionh.dk) 

This guidance is based on and can be used as a supplement to the following:

#### **CTIS training guides:**

- [Clinical Trials Information System \(CTIS\): online modular training programme | European Medicines](https://www.ema.europa.eu/en/human-regulatory/research-development/clinical-trials/clinical-trials-information-system-ctis-online-modular-training-programme)  [Agency \(europa.eu\)](https://www.ema.europa.eu/en/human-regulatory/research-development/clinical-trials/clinical-trials-information-system-ctis-online-modular-training-programme) - How to create a CTA – see module 10
- Clinical Trial Information System (CTIS) [Sponsors Handbook](https://www.ema.europa.eu/en/documents/other/clinical-trial-information-system-ctis-sponsor-handbook_en.pdf)
- How to access CTIS: [Step by step guide to access CTIS](https://www.ema.europa.eu/en/documents/other/step-step-guide-user-administration-ctis-training-programme-module-19_en.pdf)
- How to search and create organisations in CTIS: [Step by step guideline](https://www.ema.europa.eu/en/documents/other/cttm03-step-step-guide-create-organisations-locally-ctis_en.pdf)
- Guide for [CTIS common features](https://www.ema.europa.eu/en/documents/other/clinical-trials-information-system-ctis-common-features-ctis-training-programme-module-02_en.pdf)
- EMAs help desk for CTIS: [Service Now](https://servicedesk.ema.europa.eu/jira/servicedesk/customer/portal/23)  *Before submitting a ticket to Service Desk, please check information available on the EMA CTIS Support page*
- [EMA CTIS Support page](https://euclinicaltrials.eu/support-info/)

#### **Q&As for CTR and CTIS:**

- [Regulation CTR Q&A](https://health.ec.europa.eu/medicinal-products/eudralex/eudralex-volume-10_en#fragment1) (Question and answer document Regulation Eudralex vol. 10, Chapter V Additional documents)
- [EMA Q&A](https://www.ema.europa.eu/en/documents/other/questions-answers-query-management-working-group-ctis-ctr_en.pdf)
- Danish Medicines Agency Q&A [and general information from DMA](https://laegemiddelstyrelsen.dk/da/godkendelse/kliniske-forsoeg/forordningen-for-kliniske-laegemiddelforsoeg/#Sp%C3%B8rgsm%C3%A5l%20og%20svar)
- [Danish Ethics Committee Q&A](https://nationaltcenterforetik.dk/ansoegerguide/ansoegninger-til-vmk/kliniske-forsoeg-med-laegemidler-under-ctr/ctr-and-ctis-qanda)

#### <span id="page-4-0"></span>**1.2 Sponsor is responsible for the application via sponsors workspace**

The sponsor workspace provides clinical trial sponsors with functionalities for submission of CTA's, notifications and clinical trial results to Member states authorities and the public and management of information throughout the life cycle of clinical trials.

### <span id="page-5-0"></span>**2 How to Create, Submit and Withdraw an initial Clinical Trial Application (CTA)**

#### <span id="page-5-1"></span>**2.1 Application dossier for the initial application**

[Link to the CTIS database.](https://euclinicaltrials.eu/ctis-for-sponsors/) For first time log-in see section 3.2 in the The Danish GCP Units guide – User access, roles and responsibilities in CTIS

The documents for the Clinical Trial Application dossier is described in [Annex I of the CTR.](https://eur-lex.europa.eu/legal-content/EN/TXT/PDF/?uri=CELEX:32014R0536&from=EN)

**Info box:** Templates for some ducuments can be found in [EudraLex - Volume 10 - Clinical trials guidelines](https://health.ec.europa.eu/medicinal-products/eudralex/eudralex-volume-10_en) GO TO: Chapter I - Application and application documents

### EudraLex - Volume 10 - Clinical trials guidelines

**Chapter I - Application and application documents** 

Templates documents for FORM section of the CTIS

- Template statement on compliance Regulation (EU) 2016/679: PDF {EN | ••• Word {EN | ••• ]
- Part II application document templates
	- Compensation for trial participants Template: PDF (EN | ... ) Word (EN | ... )
	- Harmonisation guidance: PDF (EN | ...
	- Investigator Curriculum Vitae template: PDF (EN | ……) Word {EN | ……
	- Declaration of interest template: PDF <EN | ●●● NOrd <EN | ●●●
	- o Site suitability form: PDF <EN | ●●● } Word <EN | ●●●
	- o Informed consent and patient recruitment procedure template: PDF (EN | exe ) Word (EN | exe )
	- Compliance with applicable rules for biological samples: PDF  $\frac{E[N] \cdot \cdot \cdot P}{E[N] \cdot \cdot \cdot P}$

#### **Info box:**

Please avoid any kind of signatures, both digital and wet ink signatures, in all documents, as they can be copied, when the documents are made public. Be aware not to include personal information (e.g. CPR numbers, private addresses and telephone numbers) in investigators CV.

Overview of documents and information that are made public in CTIS public database: Transparency [publication of clinical trial](https://www.ema.europa.eu/en/documents/presentation/presentation-transparency-publication-clinical-trial-information-contained-ctis-laura-pioppo_en.pdf) 

God klinisk forskning  $\checkmark \checkmark \checkmark$ 

#### **Info box:**

Language requirements (Part I): [CTR Q&A Annex II](https://health.ec.europa.eu/medicinal-products/eudralex/eudralex-volume-10_en)

**National requirements** (Part II[\) CTR Q&A Annex III](https://health.ec.europa.eu/medicinal-products/eudralex/eudralex-volume-10_en) (CTR Q&A: *Eudralex Vol. 10: Chapter V)* List of all documents: [CTR ANNEX I - APPLICATION DOSSIER FOR THE INITIAL APPLICATION](https://health.ec.europa.eu/system/files/2016-11/reg_2014_536_en_0.pdf)

The asterisk \* in CTIS indicates mandatory fields. Some separate documents (e.g. recruitment) must be uploaded even though the same text is already mentioned in other documents e.g. the protocol.

#### **Documents can be in Danish for trials running in Denmark only.**

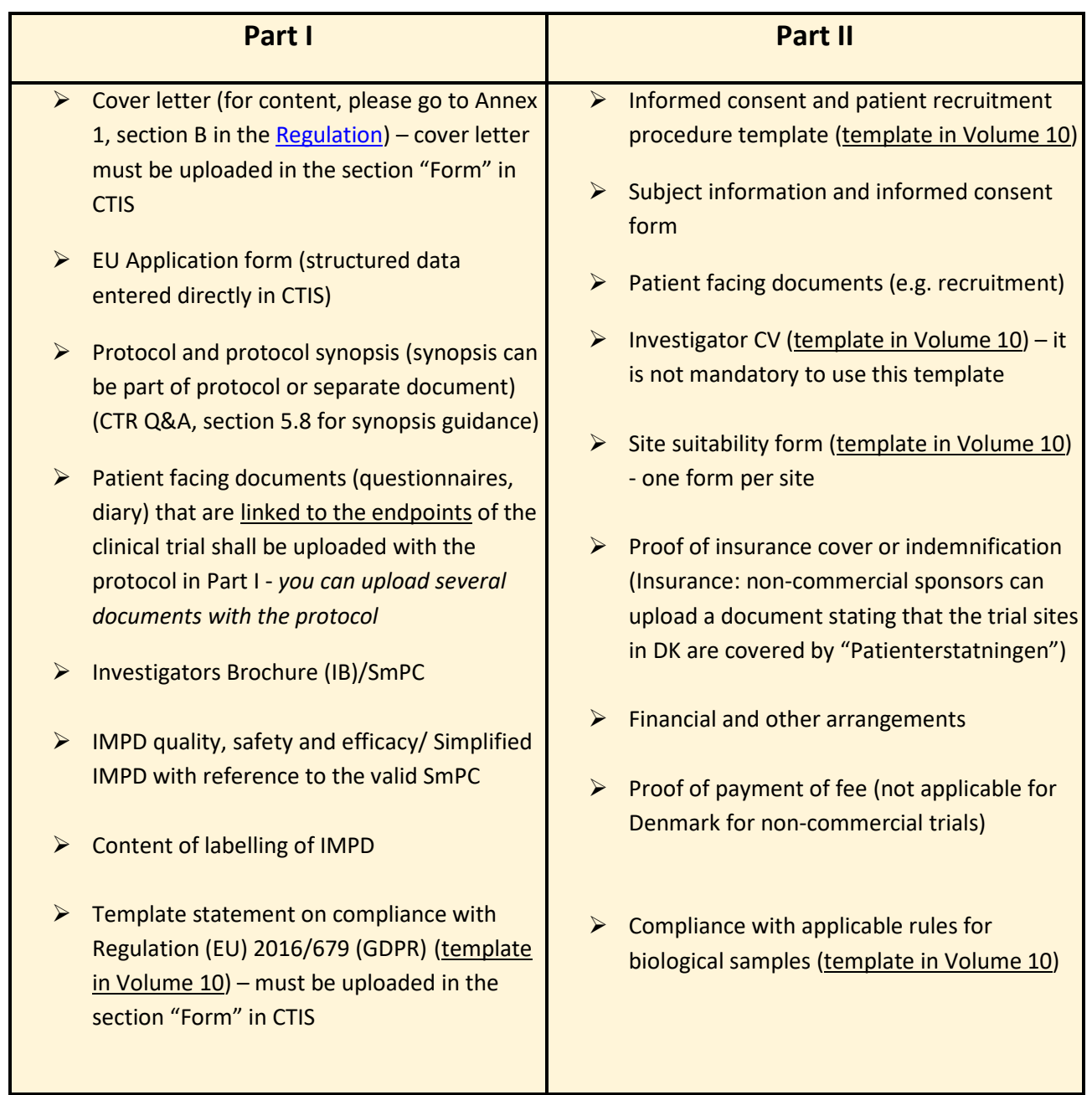

God klinisk forskning √ √ √

#### **Info box:**

Documents in CTIS **must not contain DATE and VERSION** i**n the file name** as this will be transferred to the "Title field" in CTIS and that "Title" will be the same during the entire life cycle of the clinical trial , also in case of substantial modifications. Or you can rename your documents in CTIS after upload.

#### 1. Uploading documents into CTIS: filename, CTIS title, version number and date

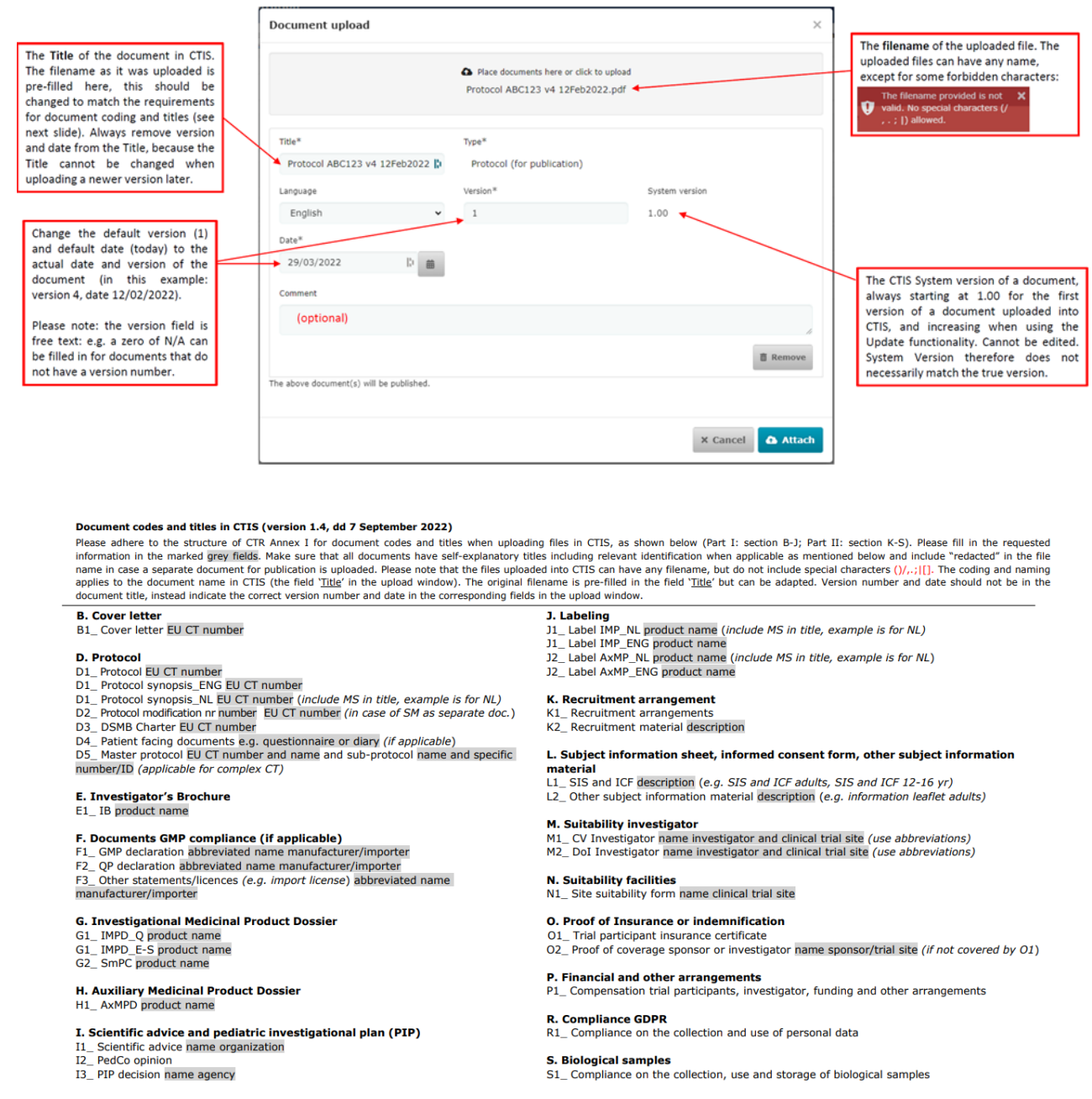

#### <span id="page-8-0"></span>**2.2 Sponsor registration in OMS**

Any Sponsor can register in the Organisation Management Service (OMS). In their request to OMS, Sponsors should attach a **CT registration headed letter** available in the [OMS portal.](https://spor.ema.europa.eu/omswi/#/viewDocuments)

Please consult E - Change request document available in [SPOR portal under the documents section](https://spor.ema.europa.eu/omswi/#/) for further clarification on the process.

#### <span id="page-8-1"></span>**2.3 Fill in the trial title and sponsor organisation in CTIS**

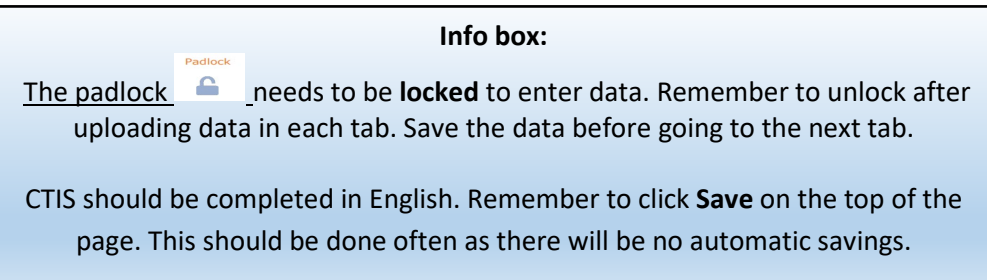

When you are logged into CTIS, click on the tab "New Trial":

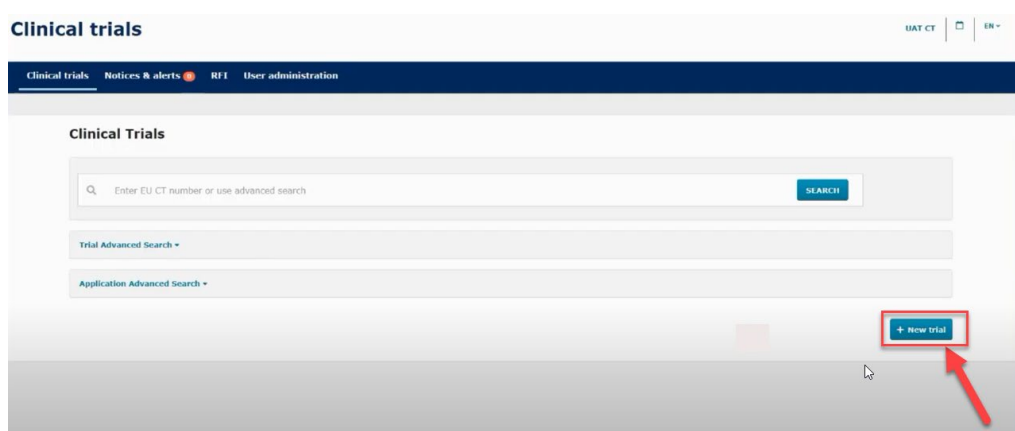

Type the full title of the trial.

Click on the "Search organisation" to search for the sponsor which must be registered in the Organisation Management System (OMS) before the CTA is created. It is important to choose the organisation where sponsor is located if it is different from where you are located. It is not possible to correct afterwards.

Be sure you choose the right address for the specific organisation. This can be the address of the hospital, university etc., where sponsor is located.

If the specific address of sponsor location, is not registered in OMS, then you must choose the overall address of the hospital/university or register the correct location in OMS – please refer to section 2.2.

God klinisk forskning  $\checkmark\checkmark\checkmark$ 

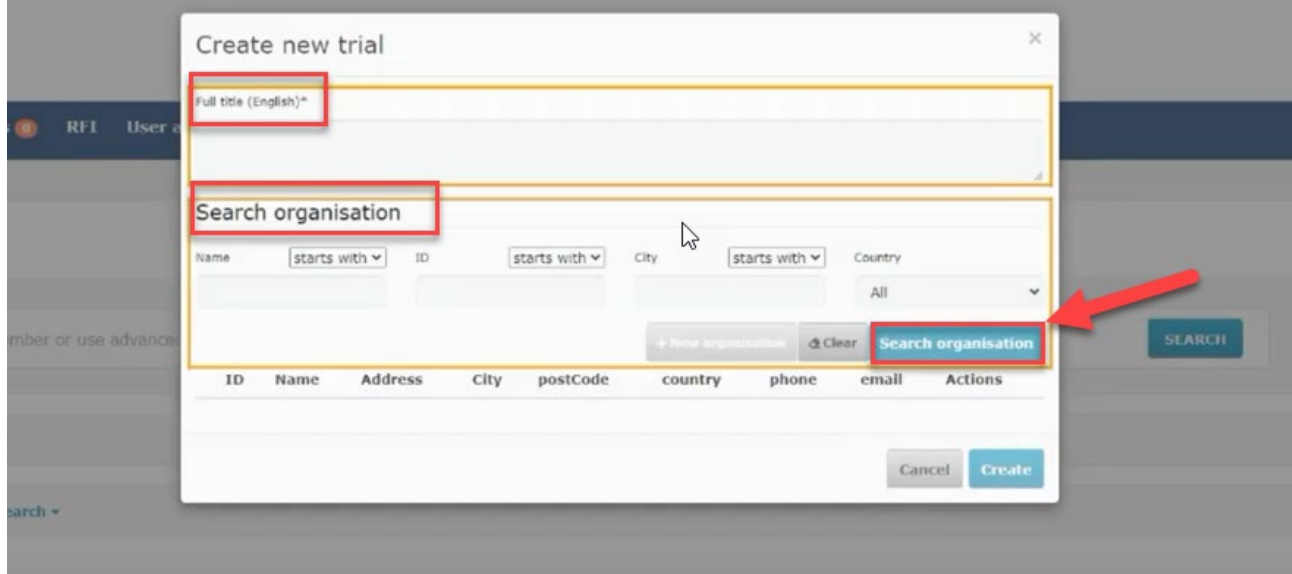

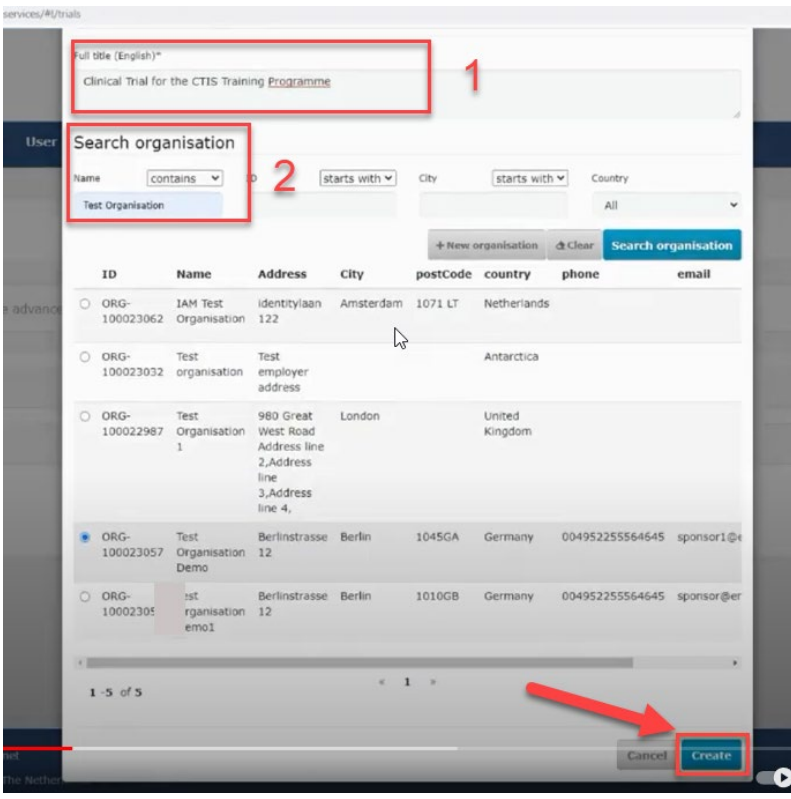

When the two fields are filled in, click on the create button and the draft of the CTA will be created. On the following picture on the top right side there are four buttons:

- 1. Check: Identifies the mandatory fields in the sections which have not been filled in.
- 2. Save: Save the data which have been filled in up to that moment.
- 3. Cancel: To cancel your application. This can only be done while your trial is an "draft" mode.
- 4. Submit: Submit the application when all information is entered and it is completely ready.

### **GCP ENHEDERNE** God klinisk forskning √ √ √

The four different sections of the application which needs to be filled in with data and documents are: Form, MSCs, Part I and Part II.

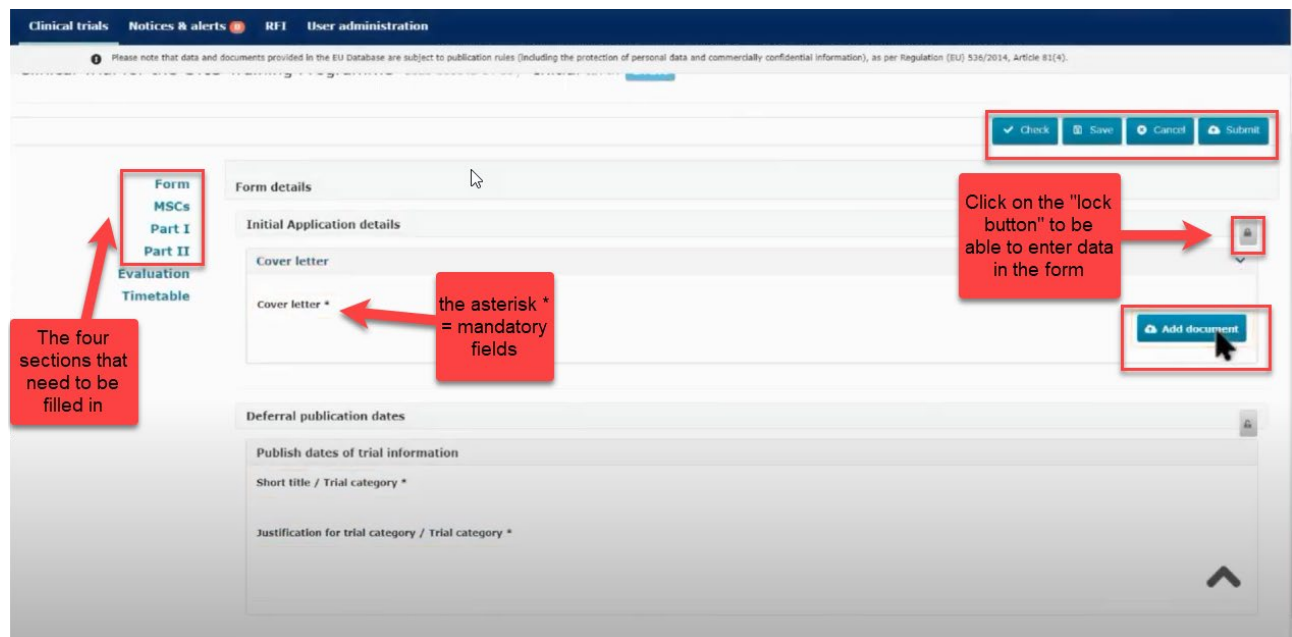

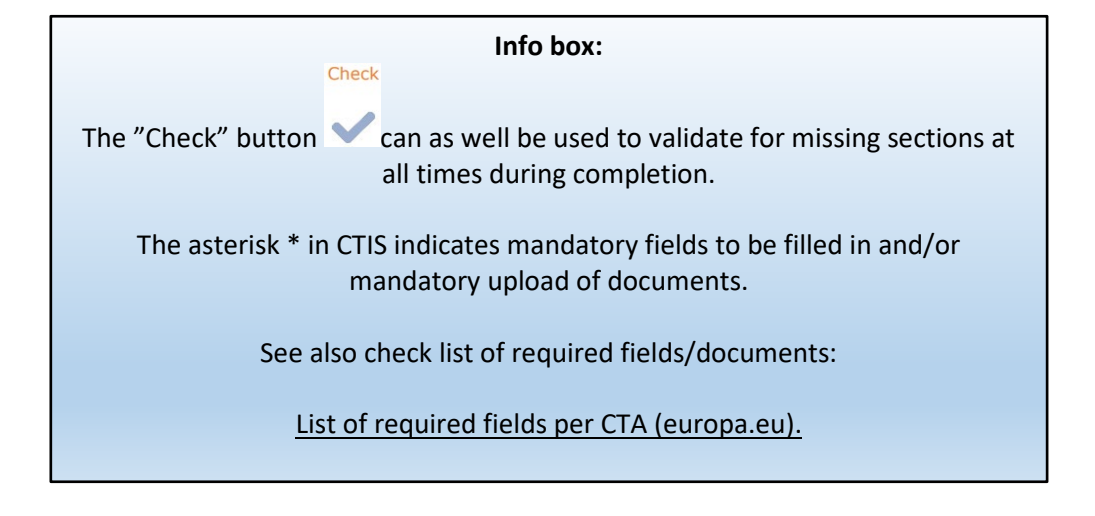

#### <span id="page-10-0"></span>**2.4 Fill in the Form and Member states concerned (MSCs) section**

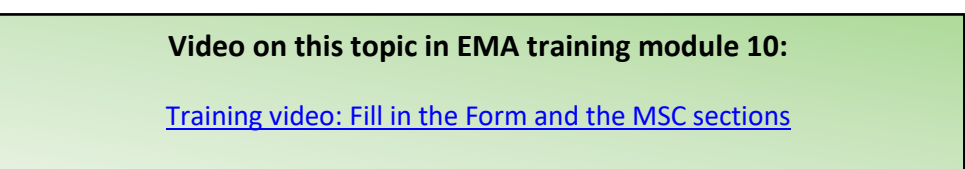

God klinisk forskning V V v

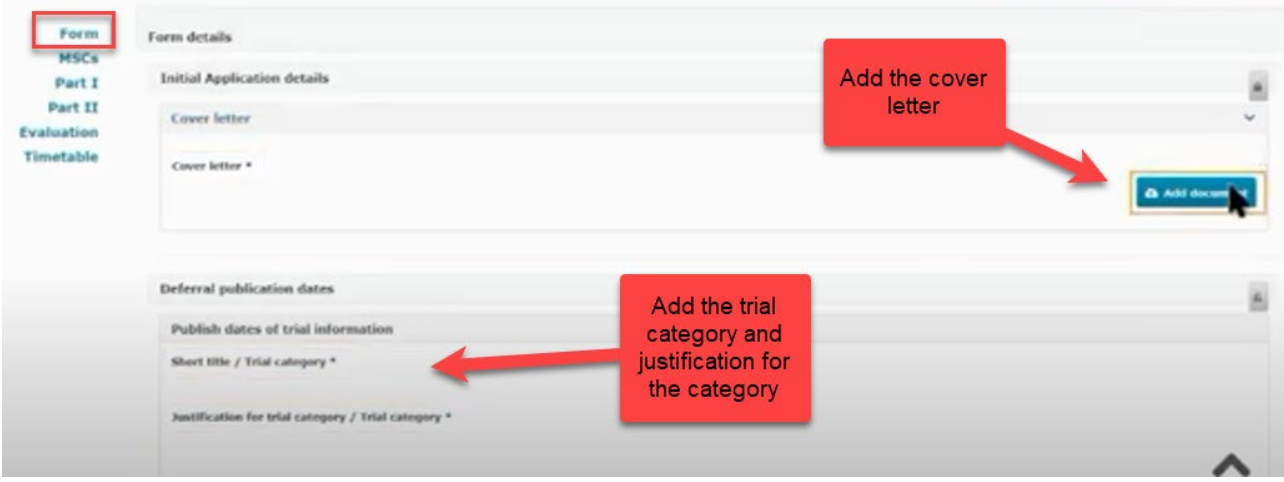

Form: Add the cover letter and category of the trial. To select the trial category you must use the drop down menu. The category can be from 1- 3.

Category 1: Pharmaceutical development clinical trials.

Category 2: Therapeutic exploratory and confirmatory trials.

Category 3: Therapeutic use clinical trials.

Thereafter you need to add the "justification for the trial category".

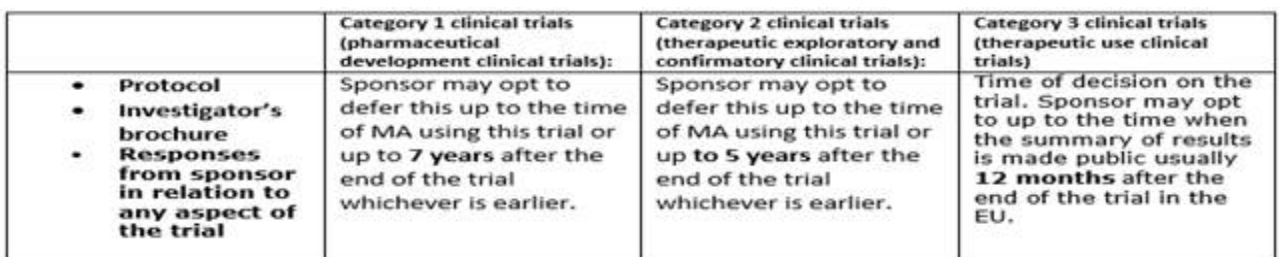

### **Info box:** The protocol will automatically be accessible in the public workspace. In case of sensitive information in the protocol according to GDPR, it is also possible to upload a second edition of the protocol not for publication. The first document you upload is always for publication so be sure to choose the document without sensitive information first. If you afterwards want to upload a document not for publication click on the ´Add´ button (+) and upload a second protocol (not for publication)Protocol 소  $\bullet$ English · Protocol (for publication) · Sy Read version 1.00 Submission date 16/10/2022  $\cdot$  Version 1.2  $\cdot$  30/09/2022

The "deferral publication dates" must only be filled in if the sponsor has applied for a deferral date of the publication of the documents in the application.

MSCs: Member states concerned. Add the countries (member states) where the trial application should be submitted. Add the number of subjects that are expected to participate in each country. If there are more than one country participating in the trial, you can suggest a country as RMS (reference member state) which is the country that are responsible for the overall scientific assessment.

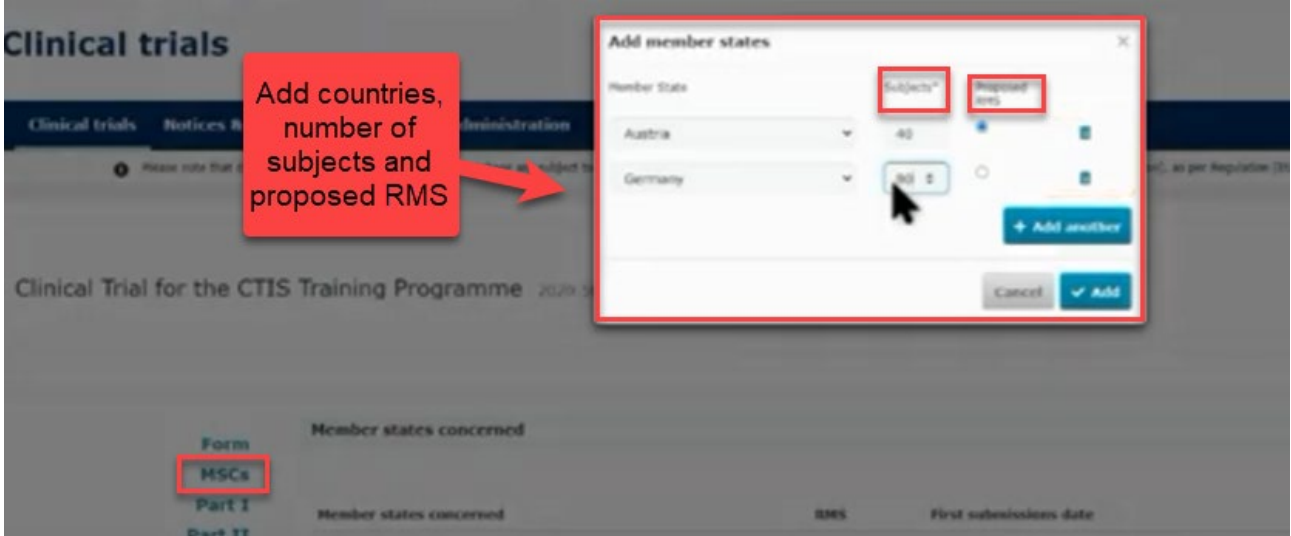

#### <span id="page-12-0"></span>**2.5 Fill in the Part I section**

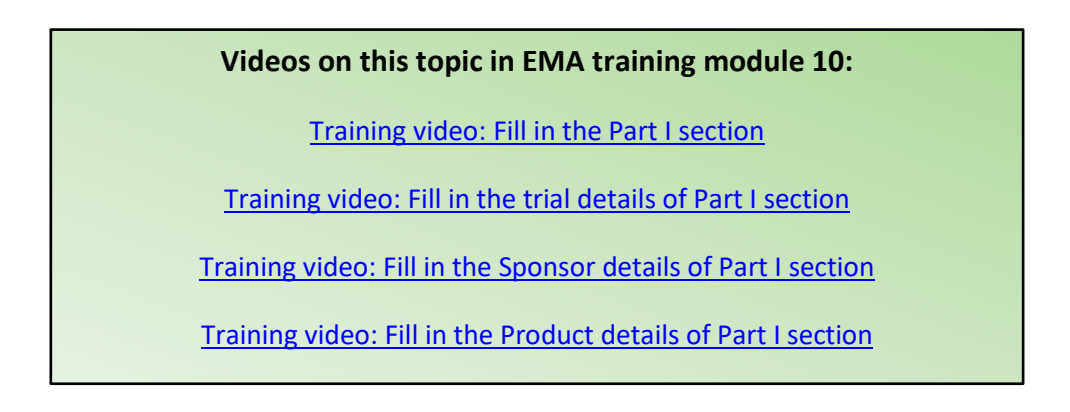

Part I: This section contains information mainly to be assessed by the Medicines Health Authorities in each country.

#### Trial details

Medical condition, trial objective, inclusion- and exclusion criteria, end points, trial duration, population of trial subjects and upload of protocol.

God klinisk forskning √ √ √

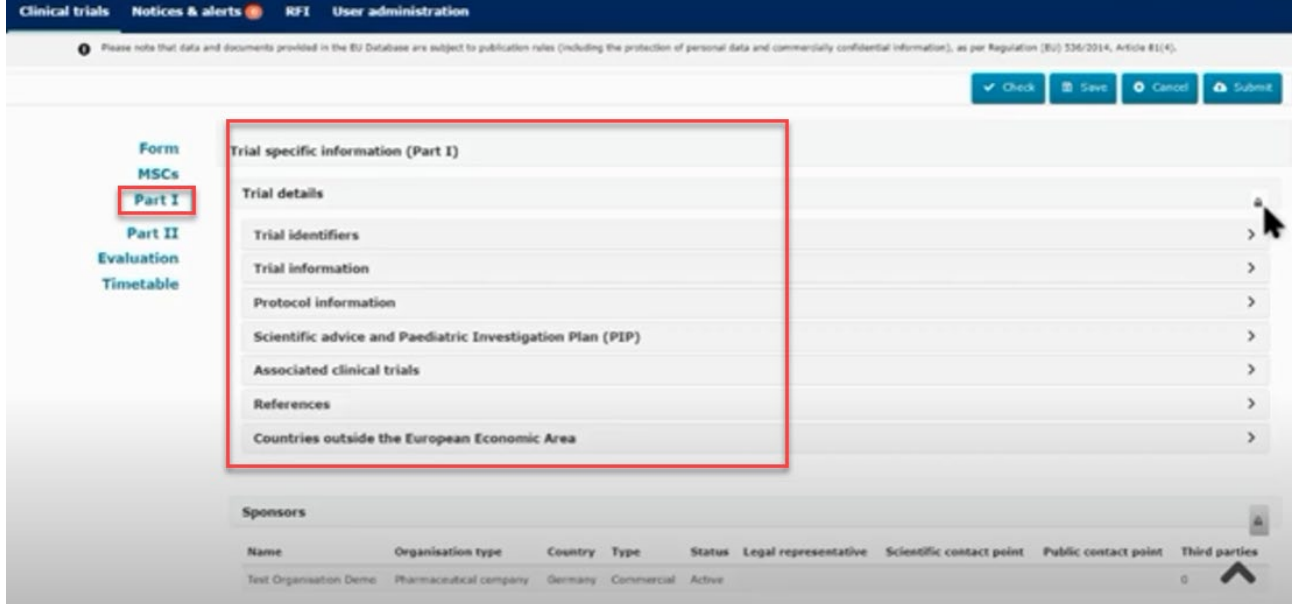

For the main objective you can choose several "trial scopes" that are relevant for the trial.

#### Sponsor details

Includes sponsor information which was added when the application was first created.

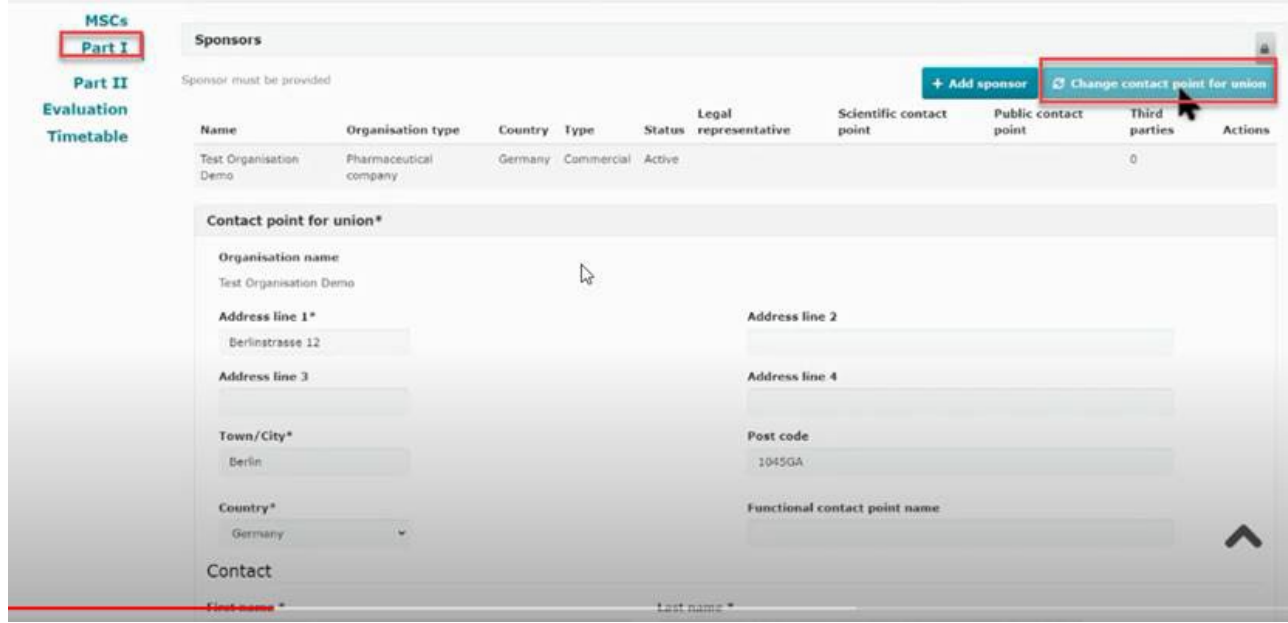

God klinisk forskning √ √ √

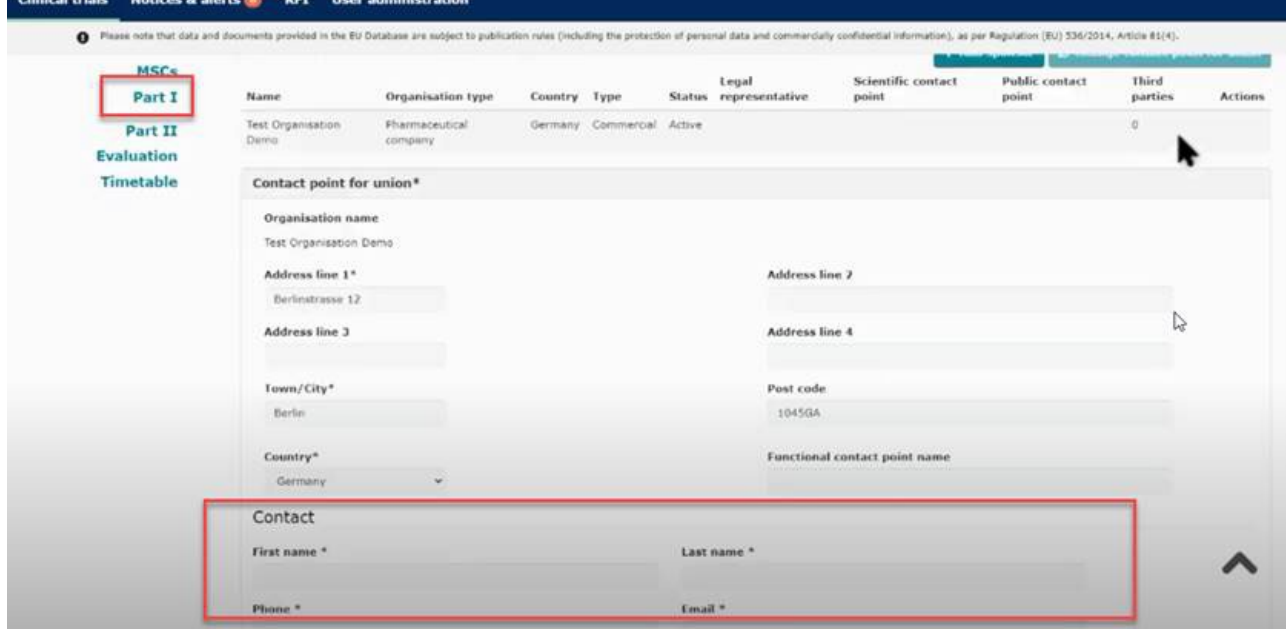

Click on the sponsor line and add:

- The legal representative (an EU contact that only need to be added if sponsor is located outside EU),
- Scientific contact point and public contact point (must be added for all trials and can be the same person) – The organization (including its email address) where the general public may obtain information about the clinical trial - in academic/non-commercial trials this person will often be the sponsor contact point (the contact point for union).
- Contact point for union this is the **sponsor representative from the sponsor organisation**. This contact is used by the Union in case of required **contact to the sponsor** - in academic/noncommercial trials this person will often be the same as the scientific contact point.
- Third party (only if tasks or functions in the trial have been delegated to third parties). This is e.g. monitoring (the GCP unit) or laboratory facilities. If the third parties are not already registered in OMS, they can also be registered directly in CTIS without the need to register them in OMS (please refer to section 2.7).
- **To search for a third party in OMS you need to use the organization number (ORG) or location number (LOC) – it is not possible to search for the GCP-unit or a specific laboratory facility.**

#### **Only the coordinating GCP unit in Denmark needs to be added as third party.**

#### The organisation numbers (ORG) and location numbers (LOC) for the three Danish GCP units are:

GCP-enheden ved Københavns Universitetshospital: ORG-100028217 Frederiksberg Hospital **LOC-100045259**

GCP-enheden ved Odense Universitetshospital ORG-100007716 Odense University Hospital **LOC-100053630**

GCP-enheden ved Aalborg og Aarhus Universitetshospitaler ORG-100028380 Aarhus Universitet Institut for Klinisk Medicin Palle Juul-Jensens Boulevard 11 **LOC-100079923**

**When adding a third party remember to update information about the third party (duties, phone number and email) using the pencil.** 

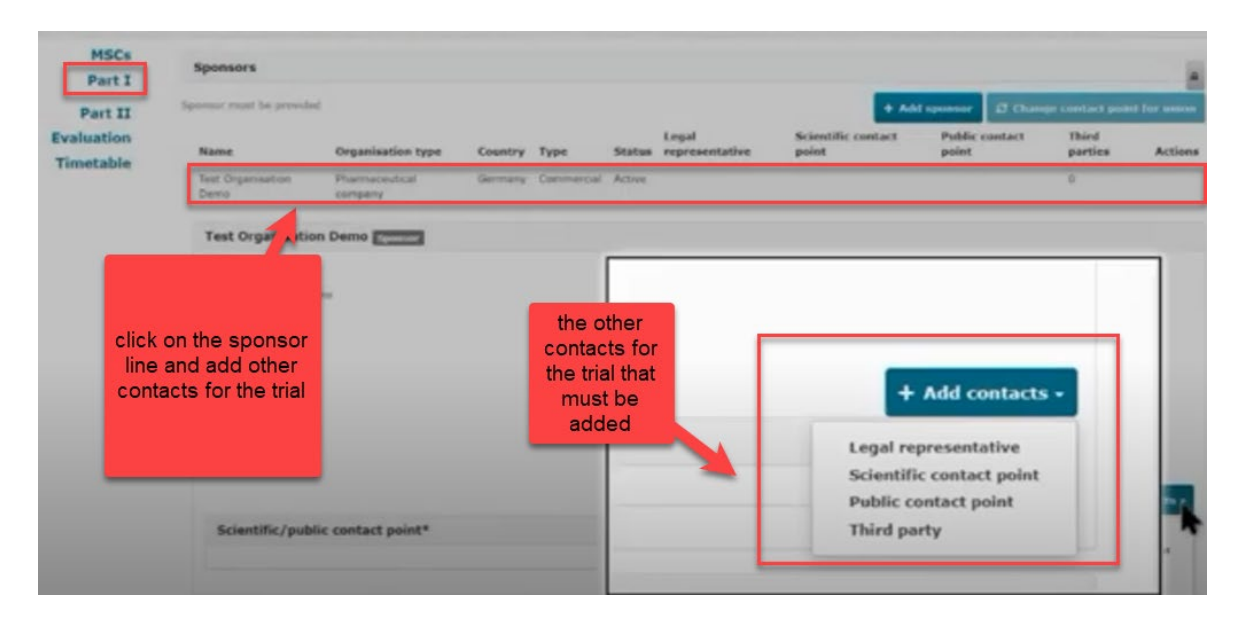

#### Product details

Information on the medicinal products used in the trial must be added. If the products has a marketing authorisation you need to click on "Add". Select the role (e.g. test/comparator) of the product. It is mandatory to have at least one test product (investigational medicinal product (IMP)) in the application.

An authorised product or active substance can be added by searching per product details, active substance, or ATC code, as applicable.

Non authorised medicinal products must now be registered in the Extended Eudravigilance Medicinal Product Dictionary (XEVMPD), if not already done. For IMPs not registered in XEVMPD there is no EU MP number. Please contact the manufacturer (e.g. pharmacy) regarding registration of the product in the XEVMPD database.

All medicinal products that are marketed in EU are registered in XEVMPD and can therefore be found in CTIS. Blinding, including re-encapsulation and re-packaging, of a marketed medicinal product does not need to be re-registered in XEVMPD. You can also read more about the registration in XEVMPD at the DKMA [homepage](https://laegemiddelstyrelsen.dk/da/godkendelse/kliniske-forsoeg/forordningen-for-kliniske-laegemiddelforsoeg/registrering-af-nye-forsoegslaegemidler-i-eudravigilance-databasen-xevmpd/) (in Danish only).

#### Placebo

If the IMP is a placebo, the information requirements shall be limited to quality data. No additional documentation is required if the placebo has the same composition as the tested IMP (except the active substance), is manufactured by the same manufacturer, and is not sterile.

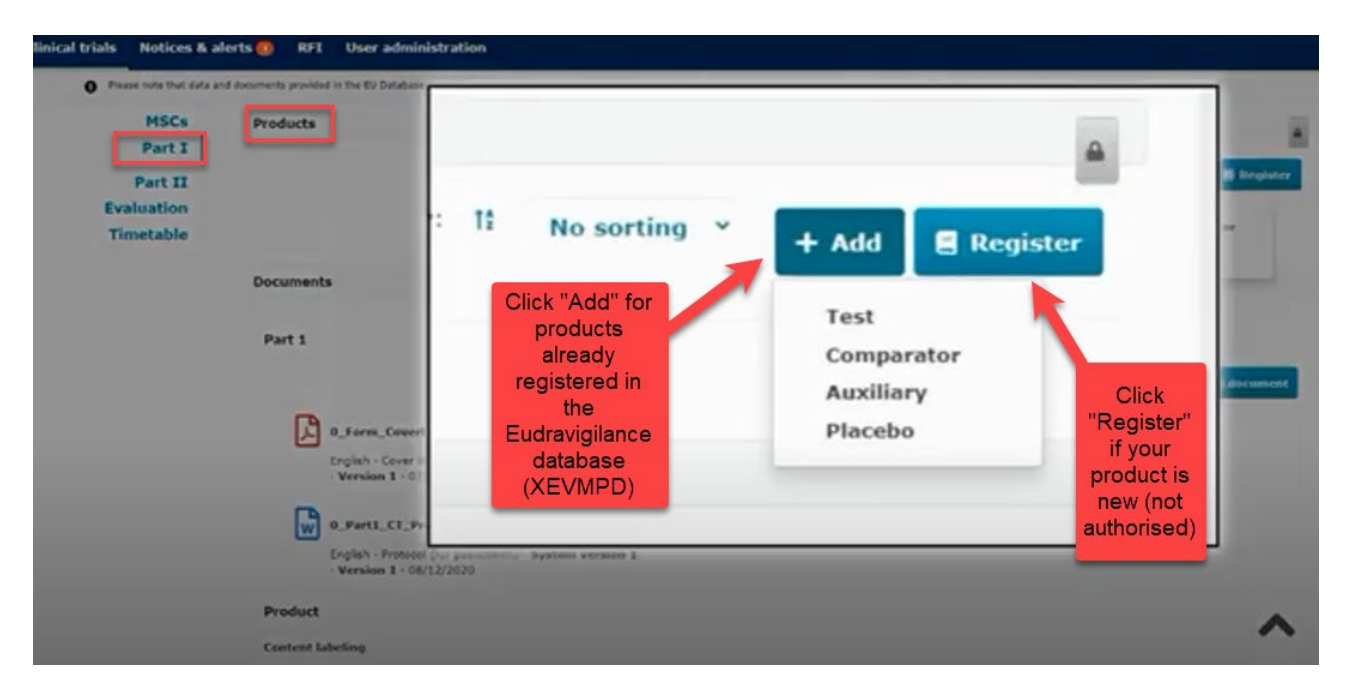

In the section "**Investigator brochure for the medicinal product"** either the Investigators Brochure (IB) or the SmPC must be uploaded. The labelling must only be uploaded if the IMP has a special label.

If you scroll down to the end you see all the uploaded documents for Part I.

#### <span id="page-16-0"></span>**2.6 Fill in the Part II section**

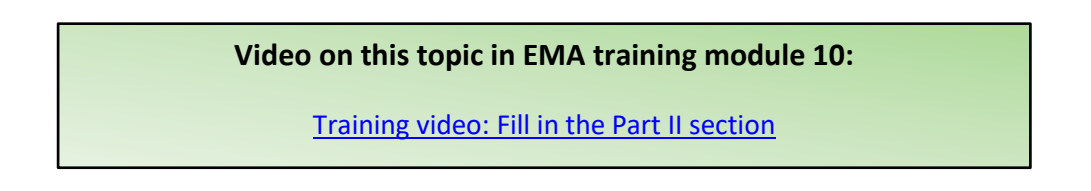

Part II: Individual information for each country, mainly to be assessed by the Ethics Committees in each country. Local documents from each country needs to be uploaded.

God klinisk forskning ✔ ✔ ✔

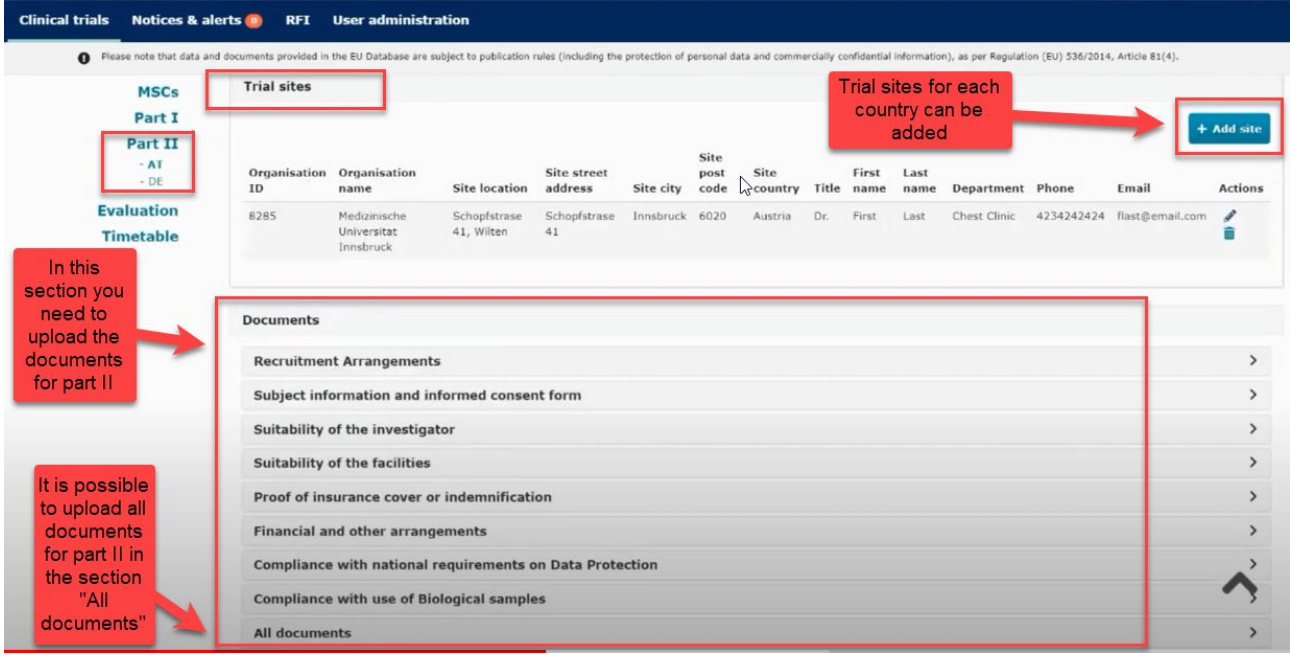

Documents listed and uploaded in chronological order is recommended in the section "All documents".

Trial sites must be added: Name, address and e-mail of trial sites and principal investigators at the trial sites.

*Please note: The first Danish site (Investigator) listed will be appointed National Coordinating Investigator in the Danish database "Nationalt Forsøgsoverblik" and so be responsible for validation and enrichment of source data in the database from the approving bodies.*

Be aware not to include personal information (e.g. CPR numbers, private addresses and telephone numbers) in investigators CV.

The name and address of the university/hospital organisation must be registered in OMS/CTIS before you can search and add the organisation (site) to the application form. If the specific address of investigator location, is not already registered in OMS or CTIS you can add the site – please refer to section 2.7.

When the organisation is found or registered in CTIS, the details of the principal investigator at each site must be added (first and last name, department, email address, phone).

God klinisk forskning √ √ √

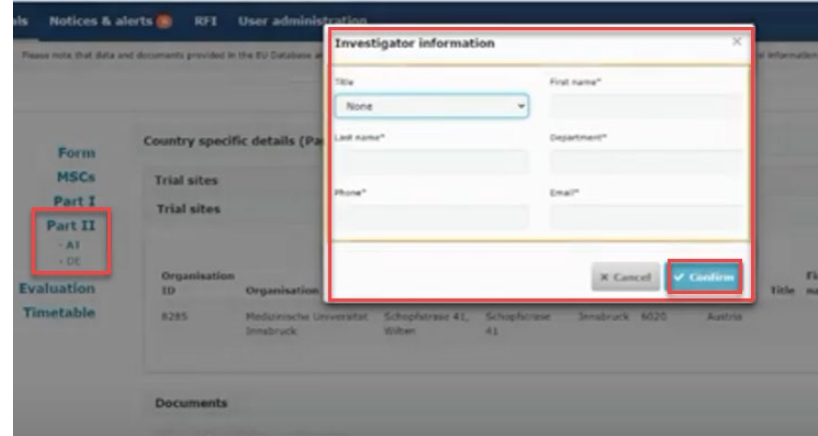

Supporting documents: Upload documents in each separate section or upload all the documents in the section "All documents" and specify in the document title what the document contains.

Click on the "Save" button to save all uploaded documents and click on the "Check" to see if any documents or information are missing. The green message shows when the application is valid.

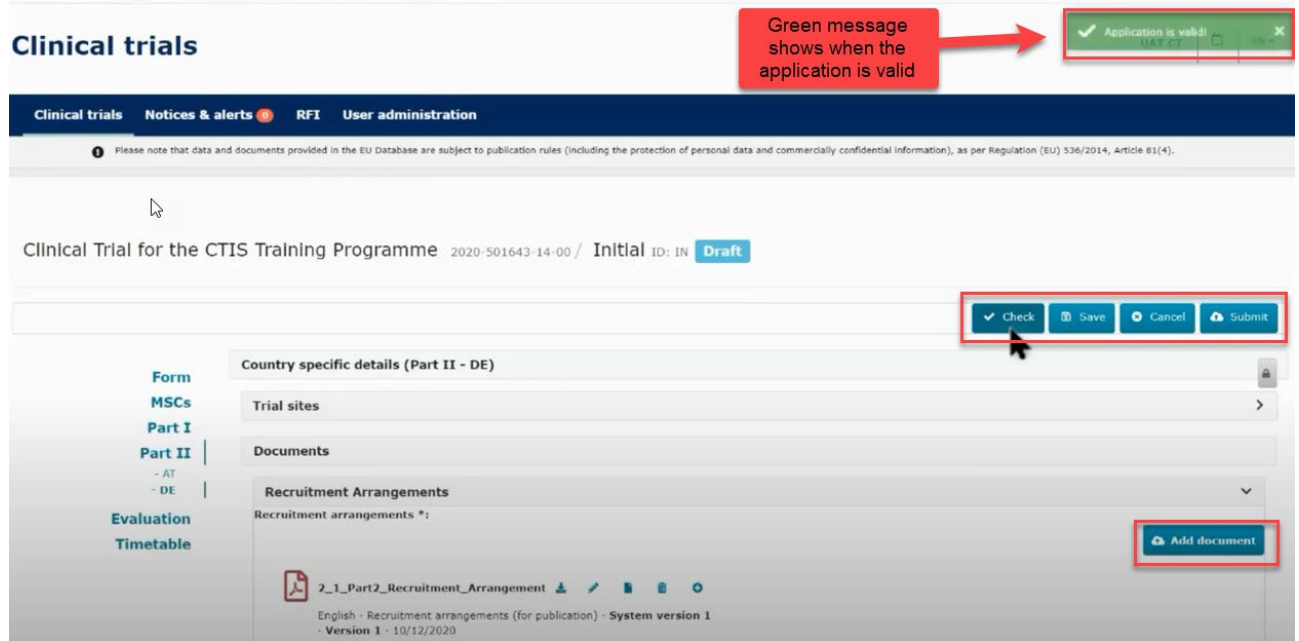

Remember to upload the Part II information relevant for each country. Part I is always included by default in the submission for all countries.

God klinisk forskning ✔ ✔ ✔

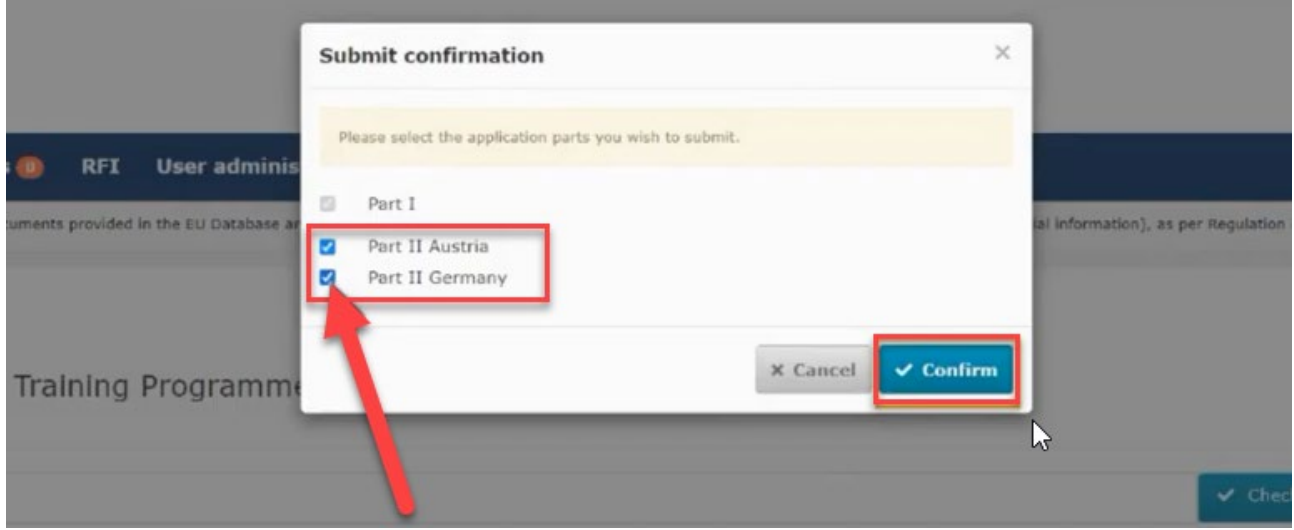

#### <span id="page-19-0"></span>**2.7 Site and third party registration directly in CTIS**

Sites and third parties can also be registered directly in CTIS without the need to register them in OMS.

Organisations created locally in CTIS behave and function in the same way as the ones sourced from OMS and can be searched and selected once they have been registered in CTIS.

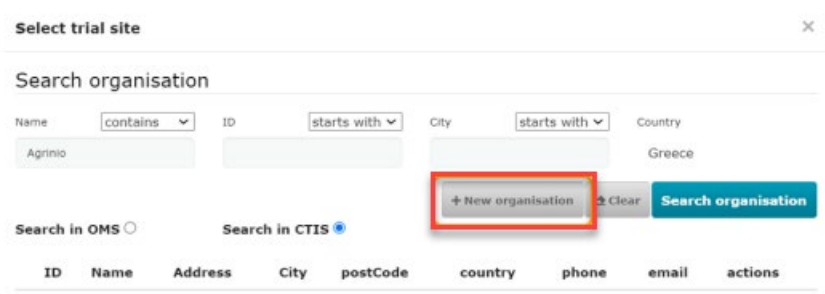

If users do not find the site in CTIS (red message will be displayed on the upper right corner), or if it is not listed in the search results, they can create the site in CTIS by clicking the button 'New Organisation', which will now appear enabled.

For more details of site registration in CTIS, please refer to **EMA** module 03 step by step guide.

#### <span id="page-19-1"></span>**2.8 How to submit an additional member state concerned (MSC) application (add a new country)**

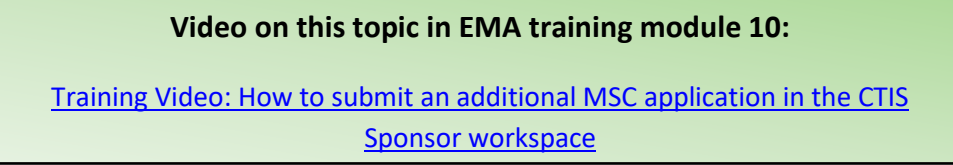

To add a new member state (MSC) to an already approved application. In the page of the authorised clinical trial click on the "create" button and choose "Additional MSC".

God klinisk forskning √ √ √

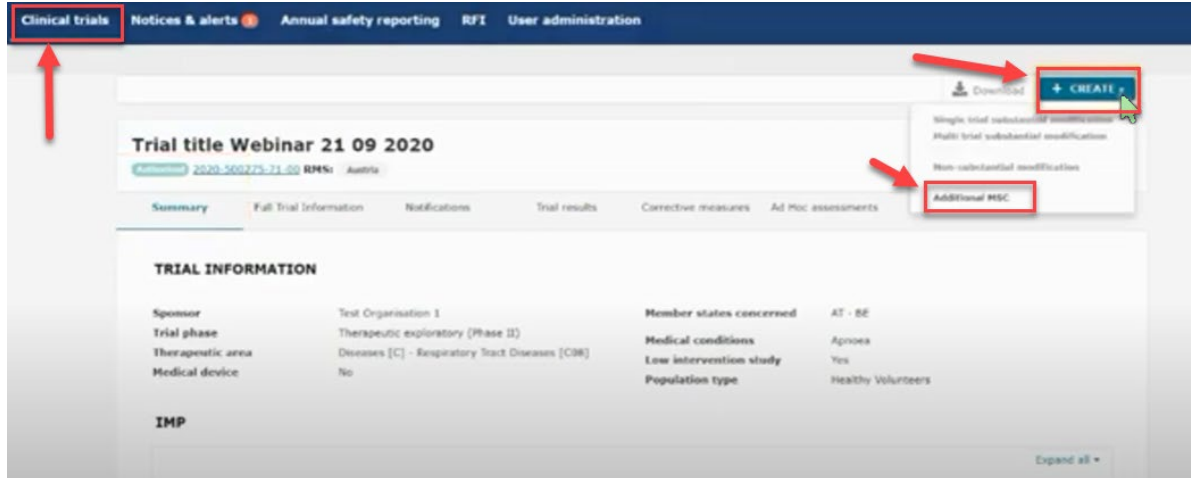

In the next pop-up window you can select one or several MSCs to add on the same time and specify for each country the number of subjects. Each application will be assessed individually by the country that has received the new application.

In the Form section a new cover letter must be uploaded for each added MSC.

In the Part I section you can provide translations if required by the new MSC. If you need to upload translations for documents you can choose the document type on a list and thereafter upload the new document and add the language.

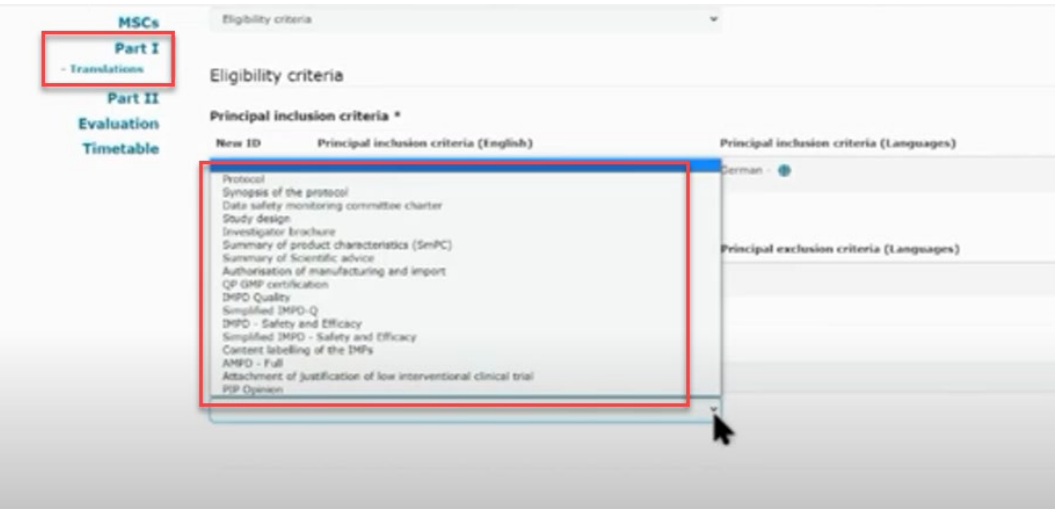

In the Part II you can add the site details for the new MSC.

#### <span id="page-20-0"></span>**2.9 Withdrawal of an application**

After opening the initial trial application which is under evaluation, select the "withdraw" button. A justification for the withdrawal should be provided.

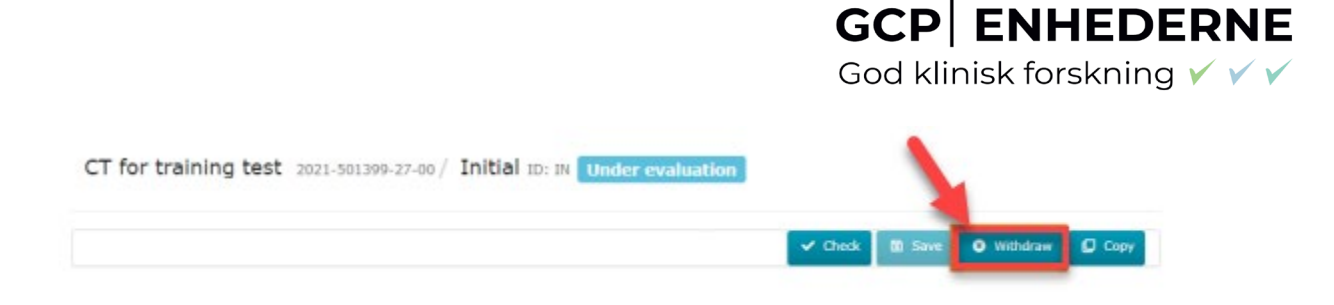

#### <span id="page-21-0"></span>**2.10 Resubmission of an application**

### Resubmission of a trial

CT applications can lapse (e.g. when the sponsor misses a response due date), be withdrawn by the sponsor, or rejected by the authorities. Lapsed, withdrawn and rejected CT applications can be resubmitted.

On the CT page, in the Summary tab, scroll down to the application section. Click the application you want to resubmit: IN = initial application

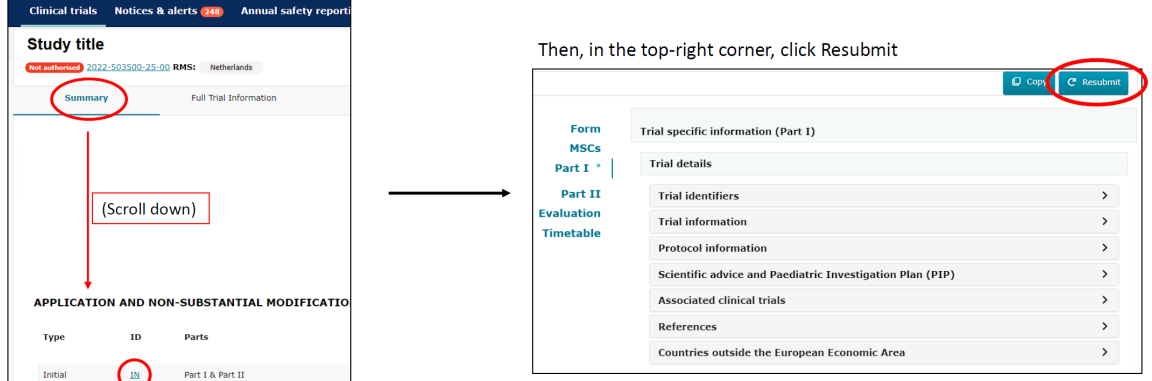

The documents of the original submission will be copied to the resubmission. Documents can be replaced if necessary (e.g. cover letter). Please note: the version and date of all documents is reset to v1 and today, so click Edit (pencil icon) to enter the correct version and date for all documents. The resubmission will keep the original CT-number, but ending with -01.

### <span id="page-21-1"></span>**3 Validation, Request for Further Information (RFI) and Authorisation**

#### <span id="page-21-2"></span>**3.1 How to access and view a request for further information (RFI)**

#### **Videos on this topic in EMA training module 11:**

[Training Video: How to access and view a request for further information](https://www.youtube.com/watch?v=vbQVkYi3pGI)  [\(RFI\) in CTIS \(Sponsors\)](https://www.youtube.com/watch?v=vbQVkYi3pGI)

#### **Info box:**

Please be aware to regularly check for Request for Information (RFI) from the authorities **in CTIS**. It is not possible to receive any mails or reminders in your mail box.

RFI: Questions from authorities to sponsor.

### **GCP ENHEDERNE** God klinisk forskning ✔ ✔ \

Sponsor must check for Request for Information (RFI) from the authorities during both validation and assessment. As some RFIs can have a very short deadline for responding, the GCP units recommend that sponsors or delegated personal check for RFI on a daily basis.

#### **Info box:**

In case the sponsor does not respond to a RFI before the given deadline, it will cause the lapse of the application - there is no second change. RFI must be answered within the specified deadline for each RFI. Sponsors do only have one change to answer each RFI. When sponsor submits the answer to RFI, all questions from the authorities must be answered.

If the application is rejected, use the "re-submission".

**If in doubt about anything – call the Danish Medicines Agency or EC before submitting the answer to the RFI.**

A timetable (see section 3.4) for estimated timelines will be generated and available in CTIS for each CTA, but it is important for sponsors to notice that the workflow in CTIS is dynamic. This means that the timelines shown in CTIS correspond to the maximum deadlines foreseen for each task/action. If a task/action is completed before its deadline, the corresponding deadlines for the following tasks/actions are recalculated.

In the sponsors workspace you will be able to see incoming RFIs in the "Notices and alerts" tab.

You can access the RFI by clicking on each of the alerts. The RFI can also be accessed from the RFI tab next to the "Notices and alerts" tab, this is a more direct path to respond to each RFI.

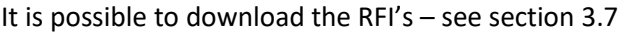

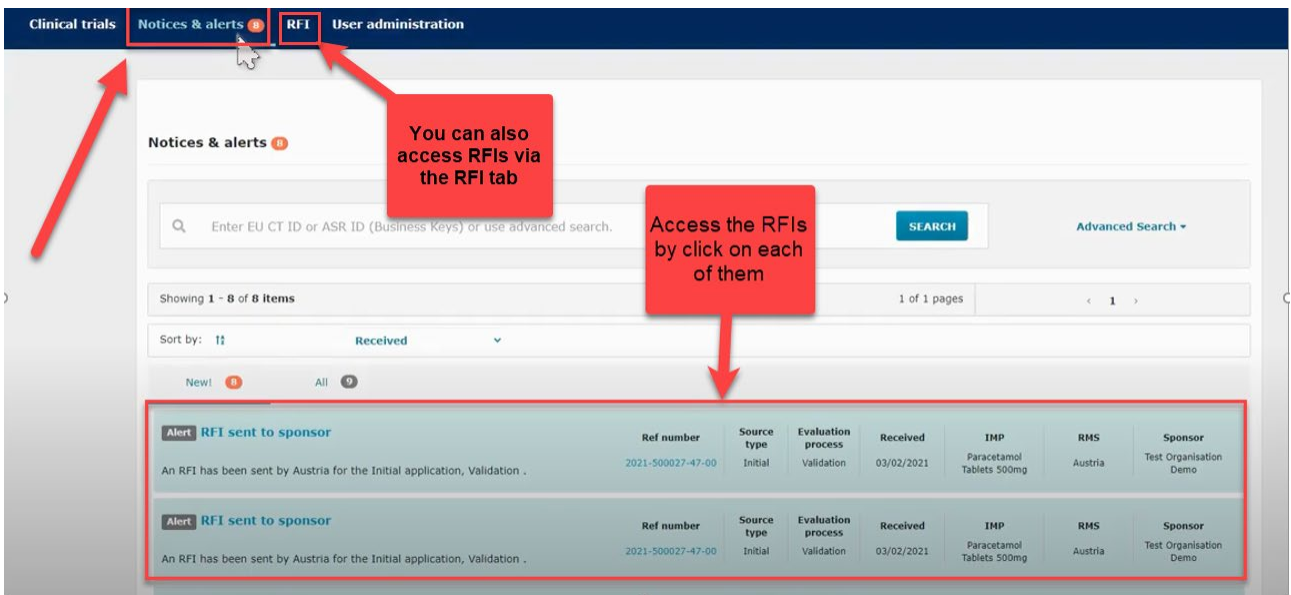

Every single RFI must be opened by clicking on ´RFI- CT-xxxx-xxxxxx-xx-xx-IN-001 IN*´* (black text):

### **GCP ENHEDERNE** God klinisk forskning √ √ √

In most cases there will be several RFIs and often in both Part I and Part II. The due date for responding to each RFI is stated in "Due" column in the RFI tab.

Click on the RFI and you will be redirected to the "Evaluation" section where the Request for further information (RFI) is shown.

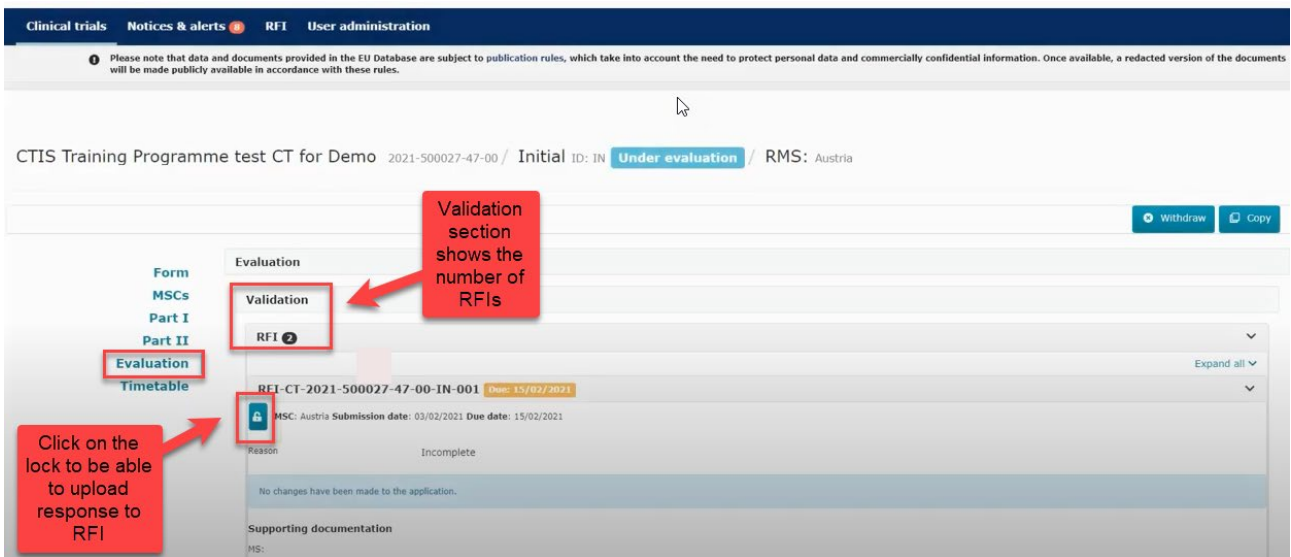

When you have clicked on the padlock button you can see the documents that the authorities have attached to the RFI. The RFI can be related to "quality" or "non quality".

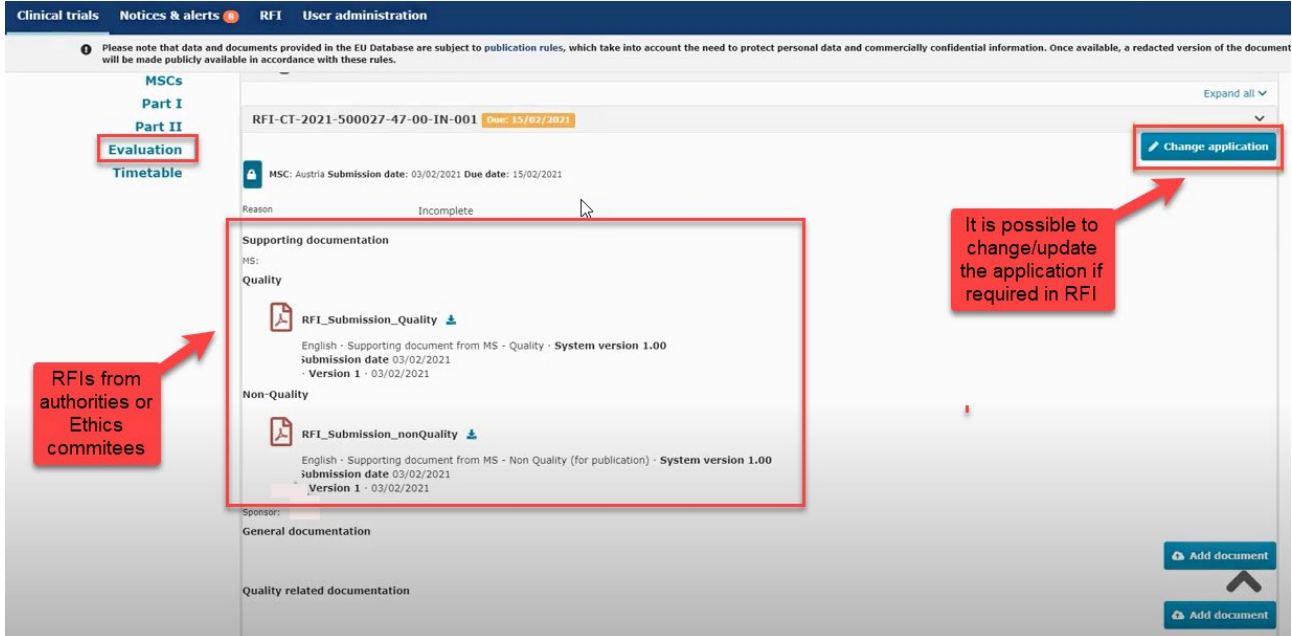

In the "Add document" tab you can upload supporting documentation to the RFI. If the RFI requires, you must as well click on the "Change application" and then change information in documents that have previously been uploaded or entered for the CTA. Be aware that besides responding to each RFI, changes to the CTA is most often required as revised documents like for example an edited protocol with a new version must be uploaded.

**Please remember to upload a protocol with track changes, please refer to the info-box in section 2.4 to see how to upload a document "not for publication".** 

<span id="page-24-0"></span>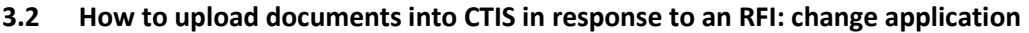

Clinical trials Notices & alerts **38** Annual safety reporting RFT

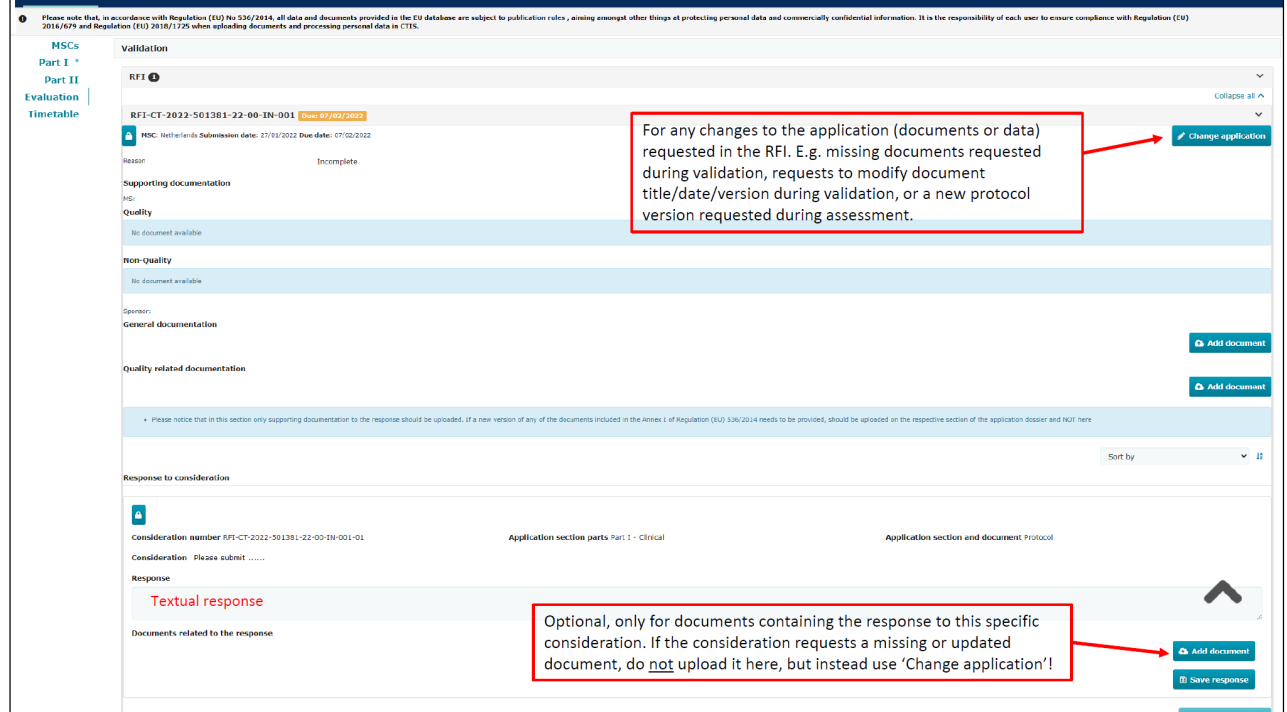

Clicking 'Change application' and confirming it, leads you back to the dossier, where documents can be added similarly to the initial submission. Click the lock and navigate to the location of the dossier where the change should be made.

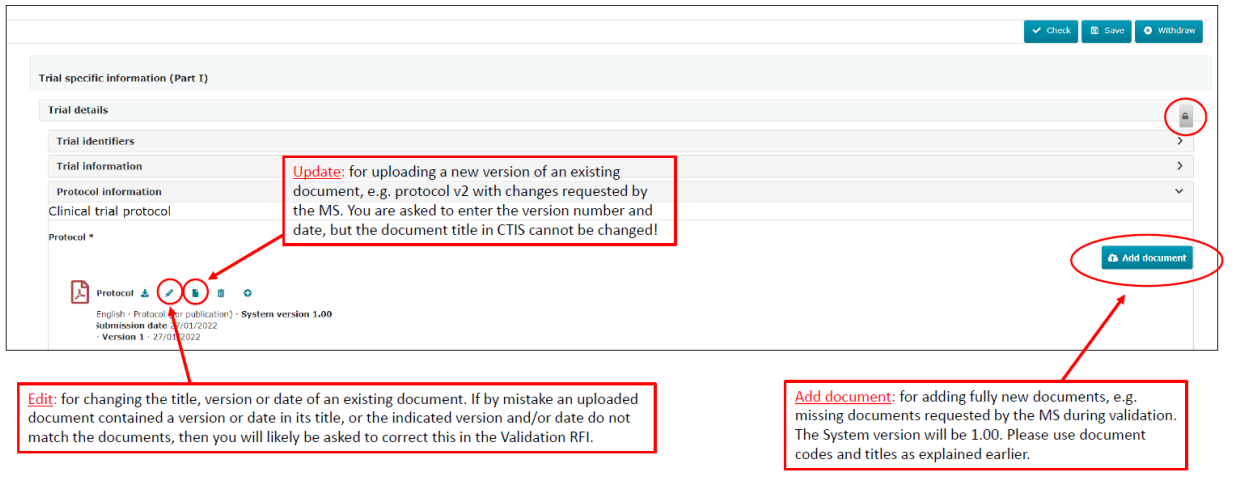

God klinisk forskning √ √ √

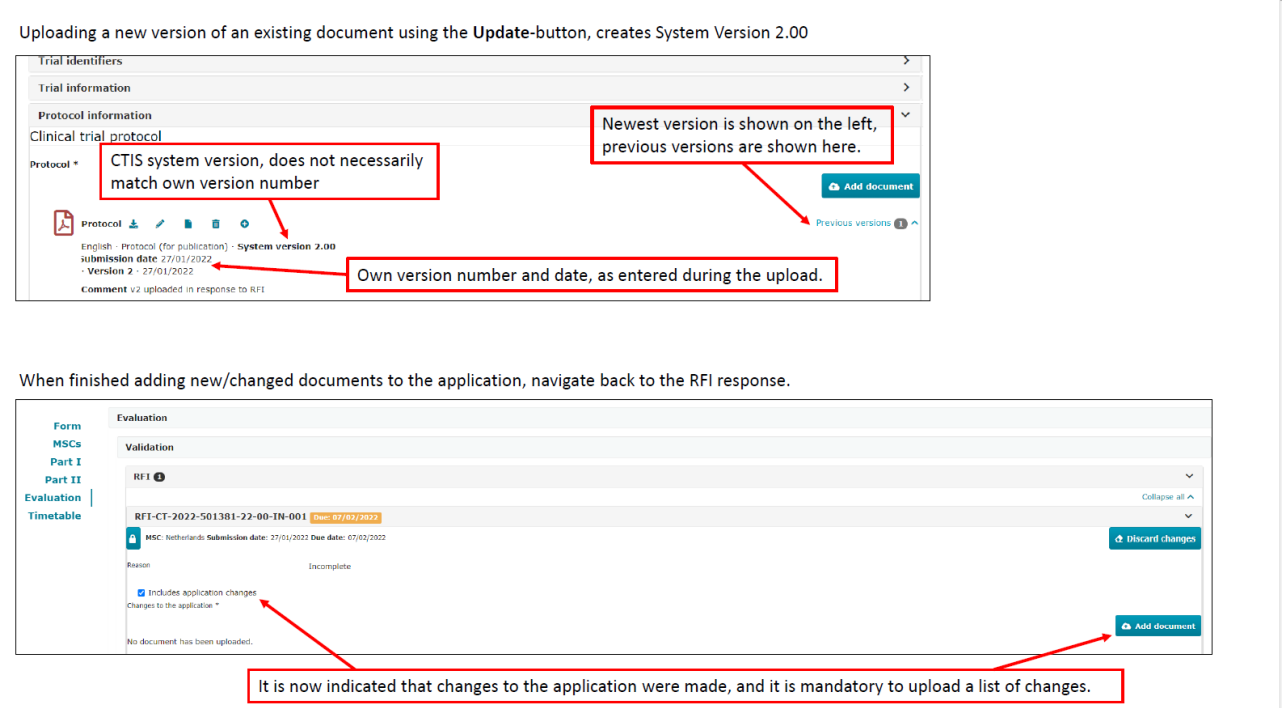

#### <span id="page-25-0"></span>**3.3 How to change a Clinical Trial Application as part of a RFI response (Sponsors)**

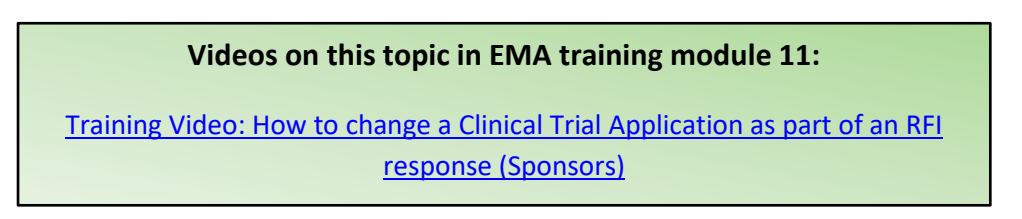

If the RFI requires changes to the application you must click on the change application button. Then a new version of the application has been drafted. Each RFI must be answered separately. You can make changes in the sections Form, Part I and Part II.

If there are RFIs from different countries it is necessary to make a draft application for each RFI. There can for example be one RFI for Part I and one RFI for Part II from each member state.

God klinisk forskning √ √ √

**Ca** Add doc

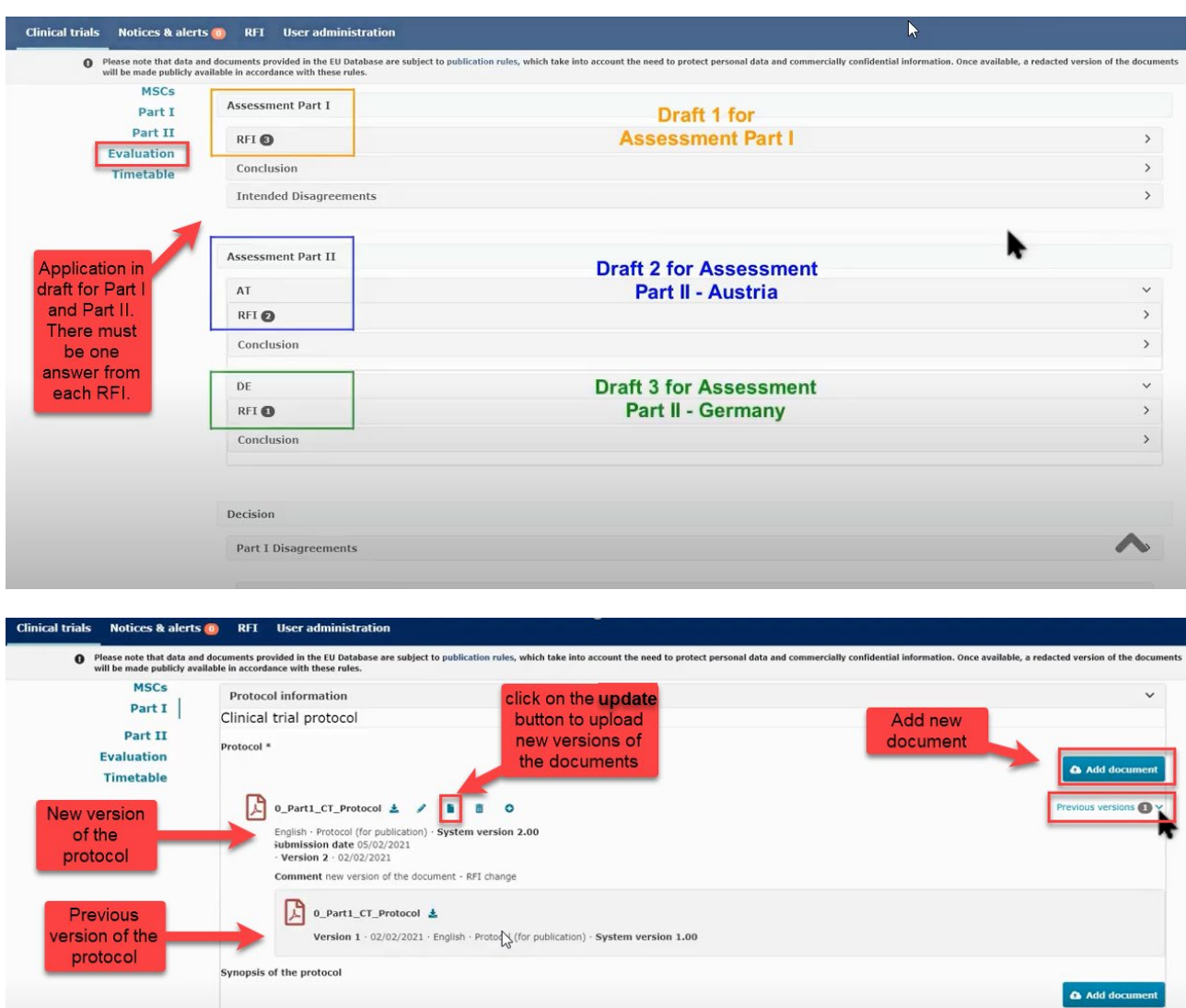

Study design Period details

Remember to unlock each section when you are done answering the RFI and uploading new documents.

#### <span id="page-26-0"></span>**3.4 How to respond to RFI considerations and submit an RFI response**

Data safety monitoring committee charter

Study design

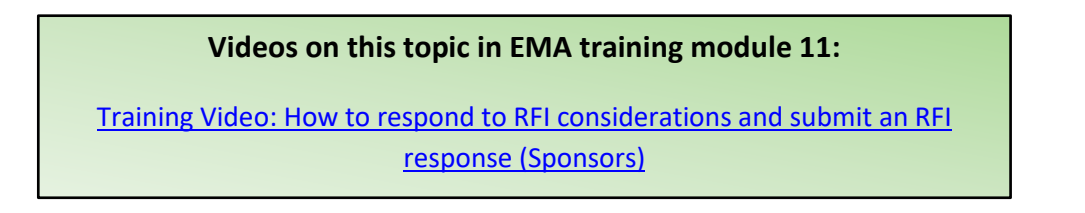

Sponsor must reply to each of the RFI received from the authorities. You can upload a response document that describes the changes to the application.

God klinisk forskning √ √ √

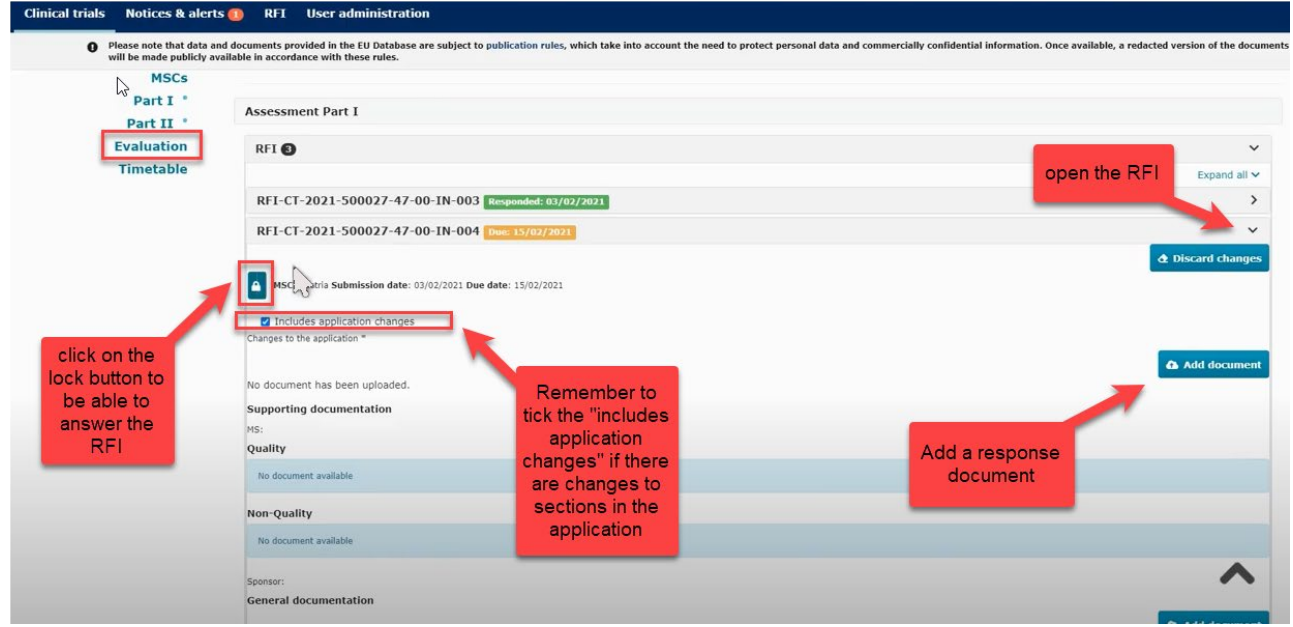

Below the RFI, there can be considerations which also must be answered. You can respond separately to each consideration.

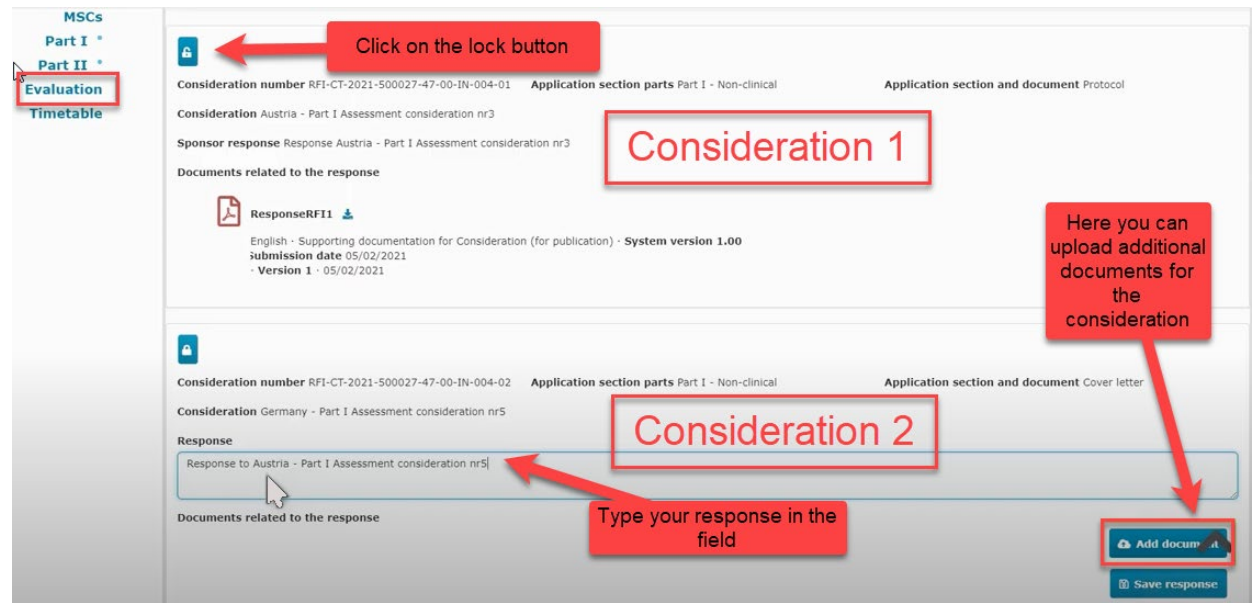

The "Submit response" button will be active when the changes have been saved on "save response".

#### <span id="page-27-0"></span>**3.5 Timetable**

In the timetable tab on the left side of the page in CTIS it shows the dates for the assessment schedule. All timelines will be in calender days, however the due dates must never fall on a weekend or official holiday. A time period will not be shorter than two consecutive working days. It is important for sponsors to notice that the workflow in CTIS is **dynamic** which means that timelines can be changed.

### **GCP ENHEDERNE** God klinisk forskning √ √ √

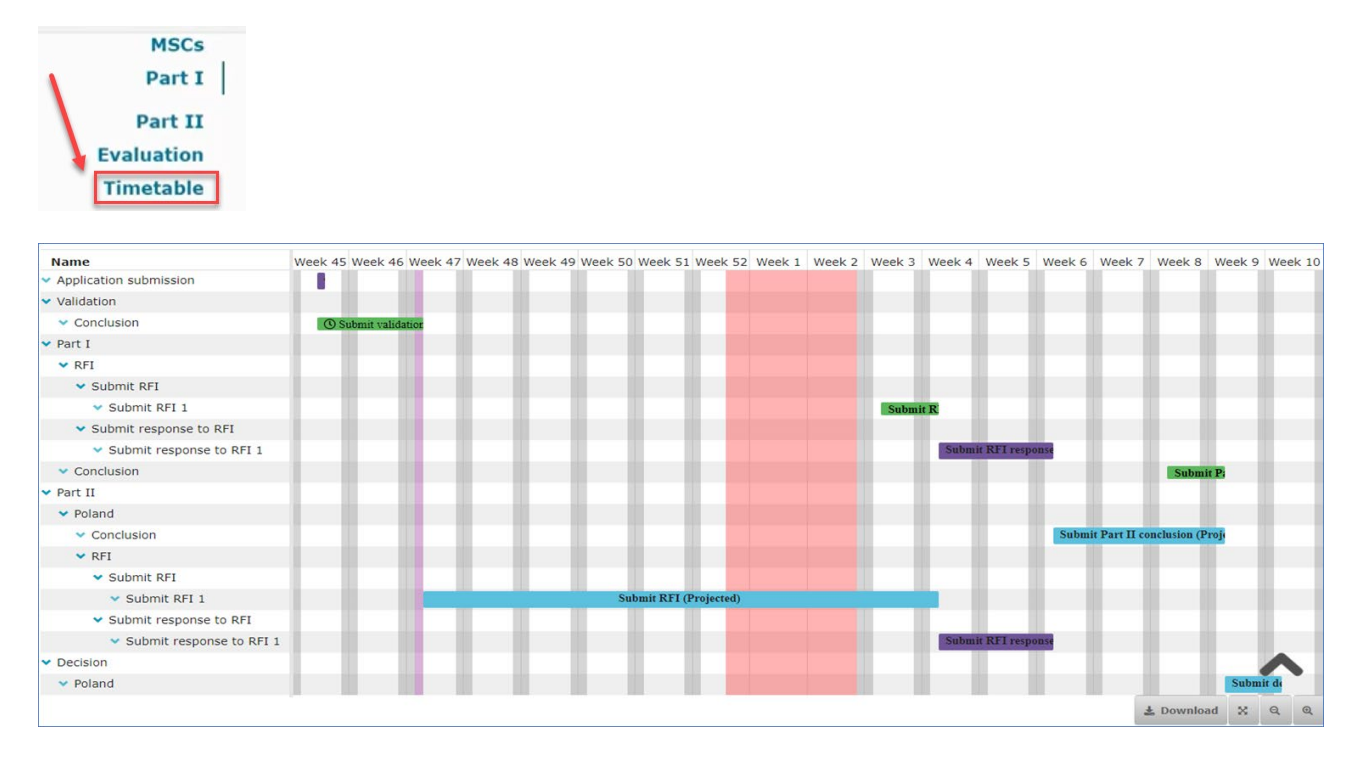

The figure below shows an overview of the general timetable and deadlines for authorities and sponsors. [CTIS Evaluation Timelines](https://www.ema.europa.eu/en/documents/other/clinical-trial-information-system-ctis-evaluation-timelines_en.pdf) 

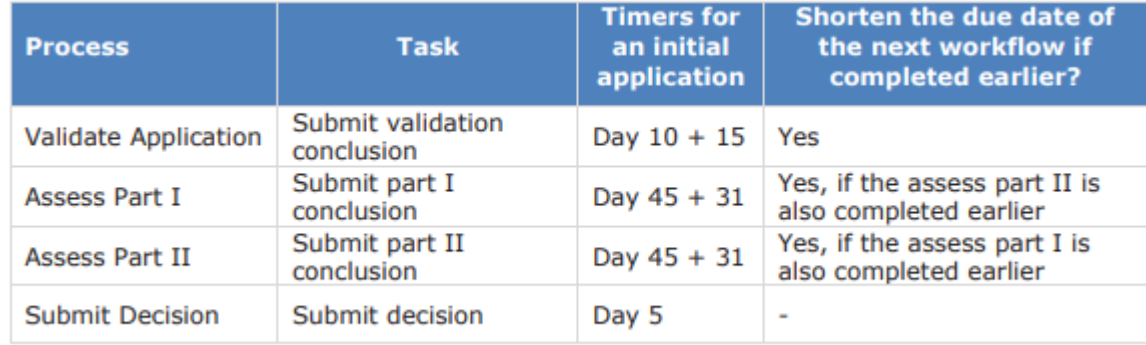

#### <span id="page-28-0"></span>**3.6 Authorisation**

**Info box:**

The trial must include patients in the member state within 2 years from authorisation date in order to keep the trial authorised in that member state.

In the assessment overview at the "Evaluation" page it is shown which countries have authorised the trial.

ׇ֖֖֖֚֚֚֚֚֬

God klinisk forskning √ √ √

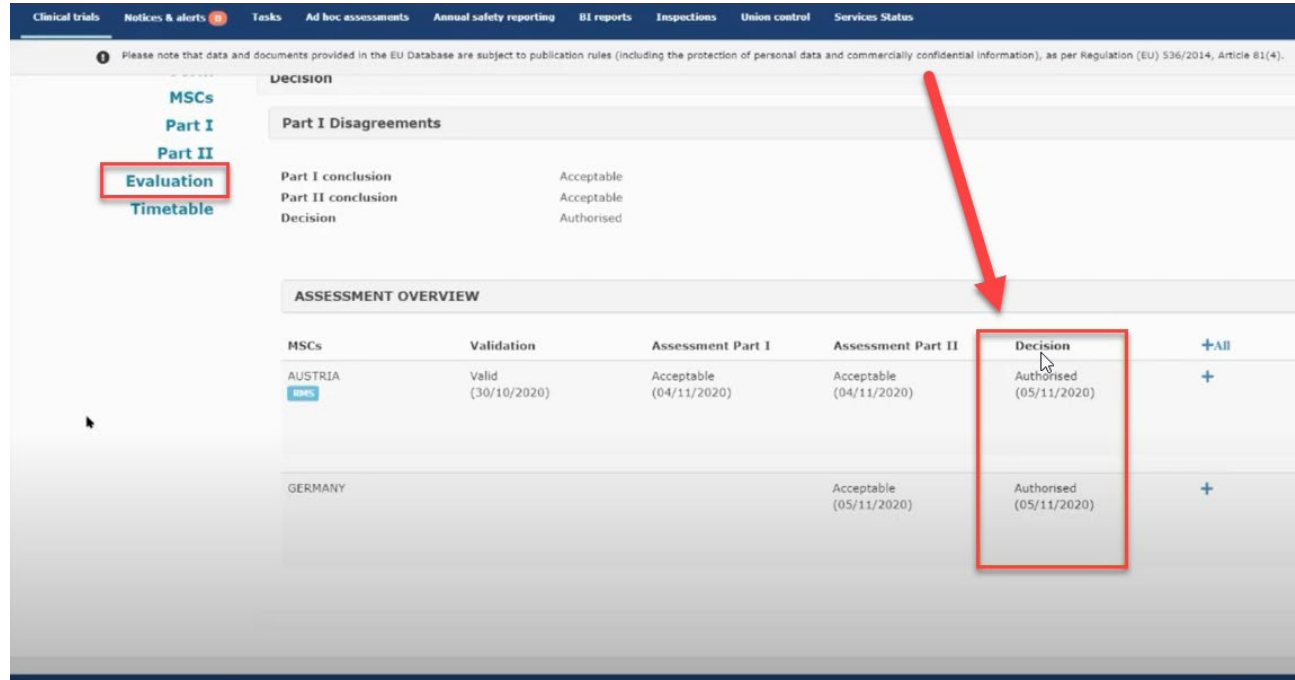

An overview of all documents and the approval date is shown at the end of "full trial information". Some countries do send "approval letters" but Denmark is not, and the approval date can only be seen in CTIS "Decision – authorised".

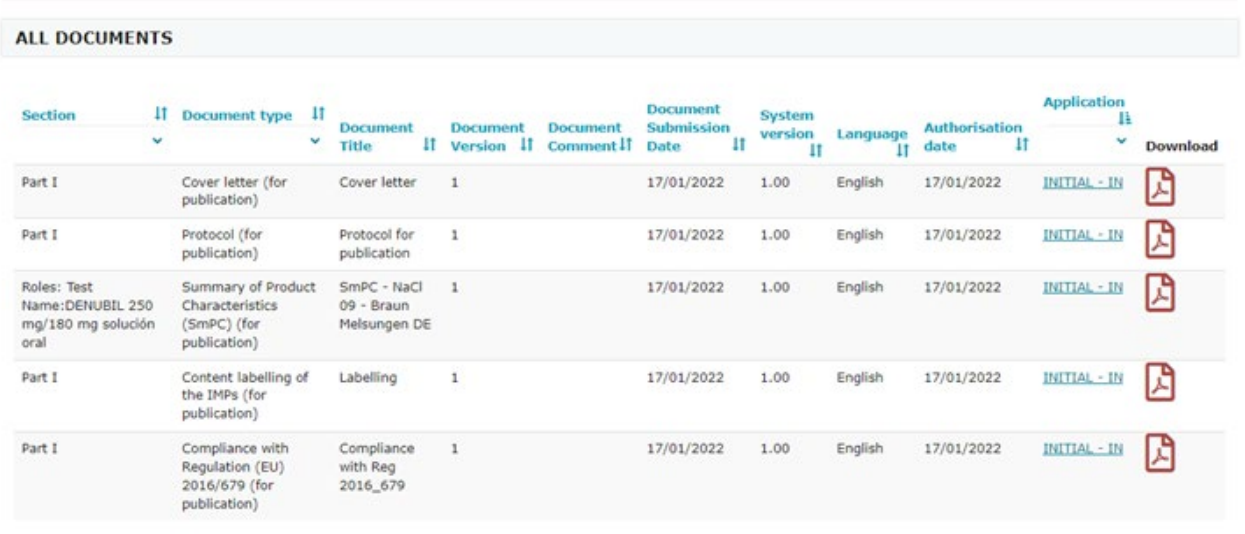

God klinisk forskning √ √ √

#### <span id="page-30-0"></span>**3.7 How to find the "Report for the Application Evaluation Decision" in CTIS:**

**Go to front page** -> "Summary" -> 1 ("Download") -> "Applications " -> mark "Initial" -> mark "Form, MSC, Part 1, Part 2 and Evaluation" select all -> mark "structured data in PDF"

Click the Start download button. Will be downloaded as a ZIP file.

Go to evaluation and then decision

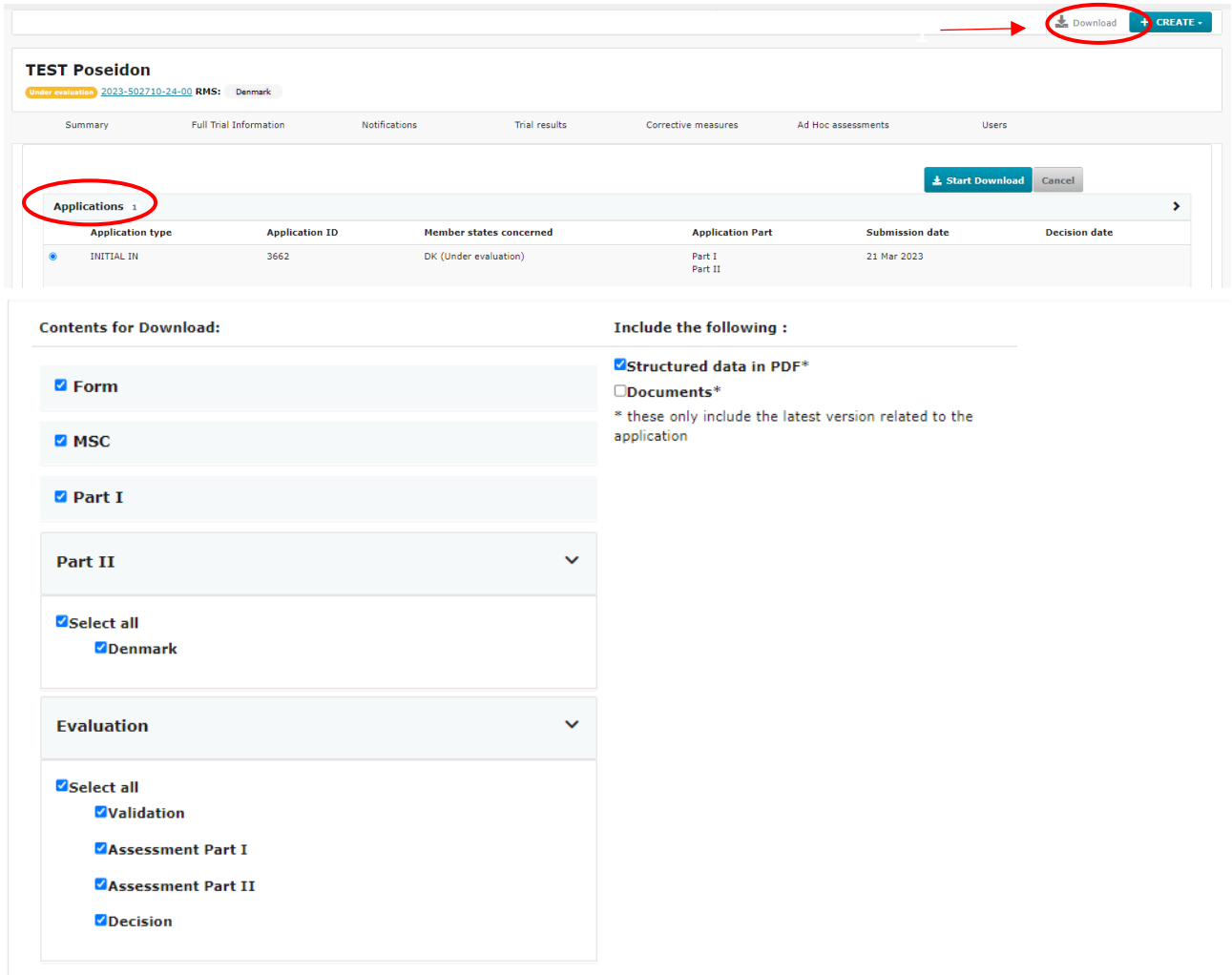

#### **How to find the "Report for the Application Evaluation Decision" in public space in CTIS:**

**Go to front page** -> "Summary" -> "Download CT" -> Full Trial Information -> mark application type "Initial" -> Click download clinical trial -> Export file.

Will be downloaded as a ZIP file

God klinisk forskning √ √ √

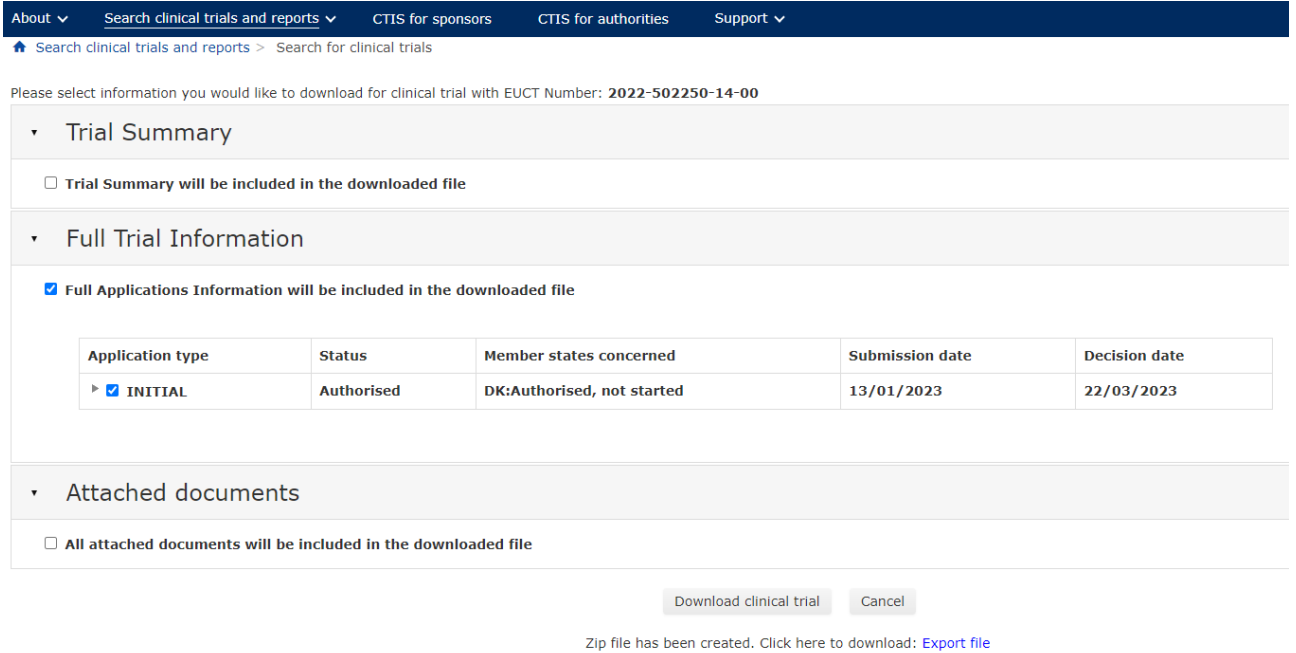

**How to see in CTIS how long the trial is approved:** Go to "Full trial information" -> "Trial details" -> "Trial information" -> "Trial duration".

In case of increased trial duration, the sponsor is expected to update the 'estimated end of trial date' field.

This is a non-substantial modification and require no approval from the authorities.

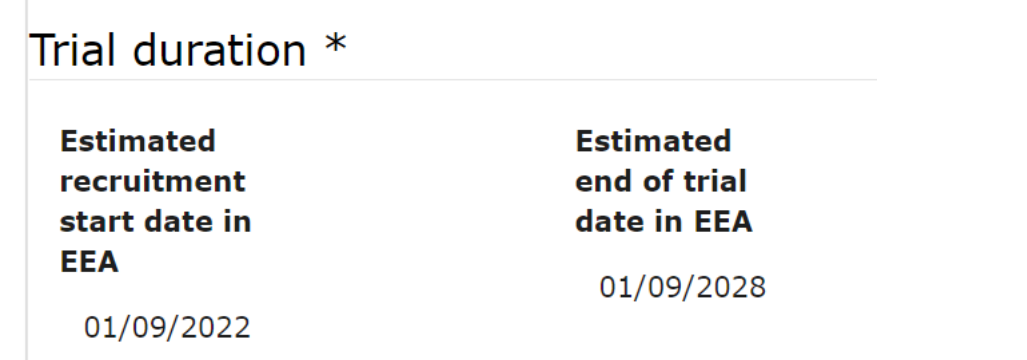

### <span id="page-31-0"></span>**4 15 days notifications from start to end of trial**

#### **Video on this topic in EMA training module 5:**

[Training Video: How to manage a CT in the CTIS sponsors workspace – Trial](https://www.youtube.com/watch?v=olYRPDikaHs)  [and recruitment periods notifications](https://www.youtube.com/watch?v=olYRPDikaHs)

The **notification tab** can be found in each clinical trial in the sponsor workspace. Sponsors use the notification tab to inform each member state of important milestones in the clinical trial:

#### **Notifications that need to be submitted for every clinical trial:**

• **Start trial:** the first act of recruitment of a potential subject for a specific CT, unless defined differently in the protocol.

- **Start recruitment:** the first visit of the first subject. The date could be the same one as for start trial.
- **End recruitment:** act of not recruiting subjects anymore in an MSC.
- **End trial**: last visit of the last subject, or a later point in time as defined in the protocol.

#### **Notifications that need to be submitted only when the sponsor needs to interrupt a CT on specific grounds with a view to resuming it afterwards:**

• **Temporary halt:** An interruption not provided in the protocol of the conduct of a CT with the intention of the sponsor to resume it.

• **Restart trial:** The act of restarting the trial, after a temporary halt or after a suspension of the CT as part of a corrective measure by an MSC.

**• Restart recruitment**: The act of restarting the recruitment of subjects. The trial must have been restarted to be able to restart the recruitment.

The **deadline** for reporting these notifications in CTIS is **15 days**. The notifications should be made for each member state where the clinical trial is approved. The specific country must be selected and then click on the notification tab you want to enter.

All buttons found in the notification tab will be active once the clinical trial is authorized.

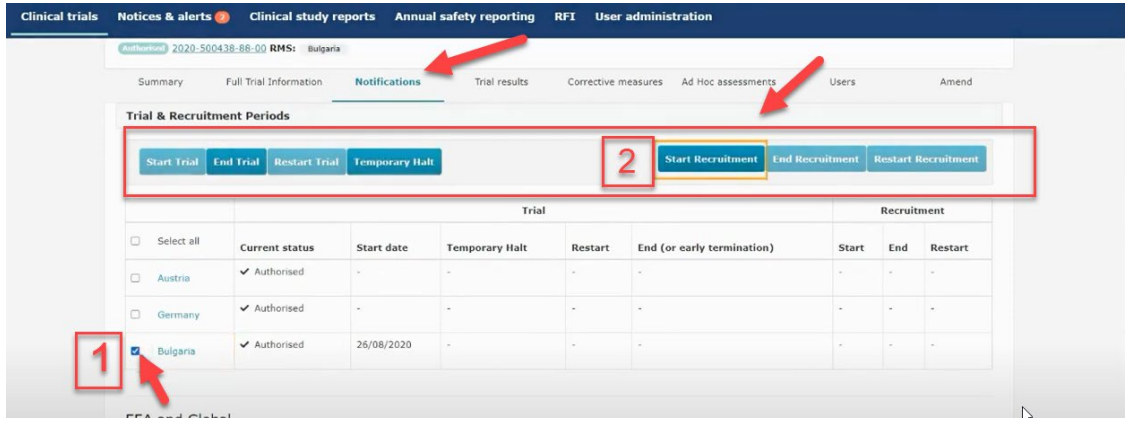

Select the specific country where you want to make a notification

Click on the notification tab you want to enter either **Start Trial, End Trial, Restart trial, Temporary Halt, Start recruitment, End recruitment or Restart recruitment.**

**Examples:** 

**GCP ENHEDERNE** God klinisk forskning √ √ √

**Start of recruitment notification at the latest 15 days after start**:

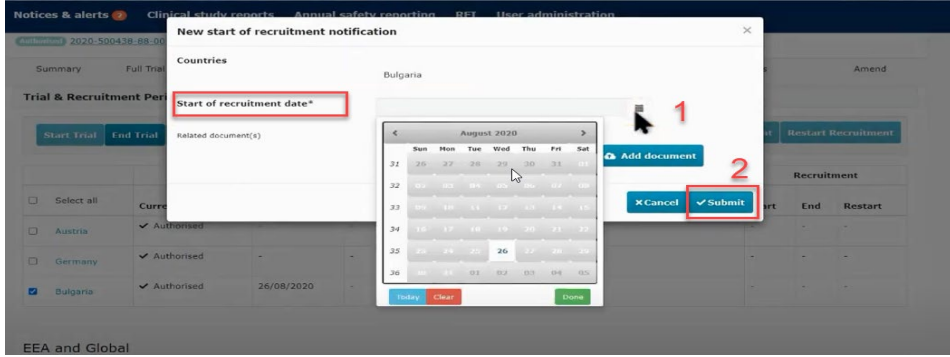

Choose the country where you want to notify about recruitment start. Enter the date where the recruitment will start and then click submit.

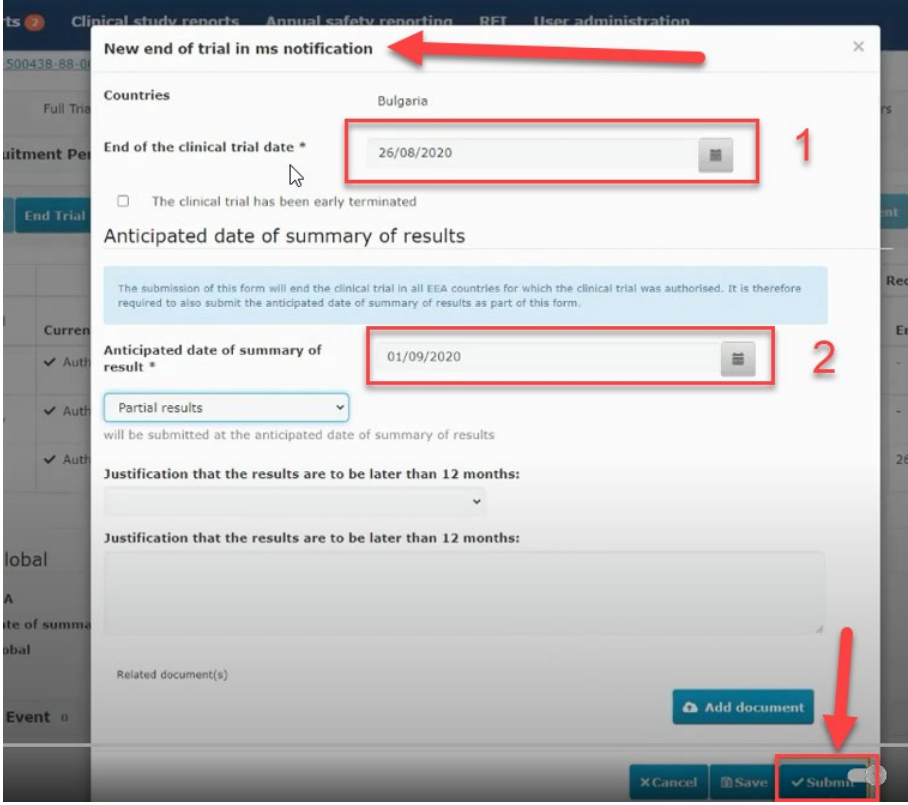

**End of trial notification at the latest 15 days after the trial ended:** 

Enter the date where the clinical trial ended according to the protocol or if it was terminated early.

Enter the anticipated date of where the summary of results will be available.

By clicking on the country link you can go to the notification history for that specific country.

Each time you submit a notification a notice is created on the "notices & alerts" tab.

God klinisk forskning √ √ √

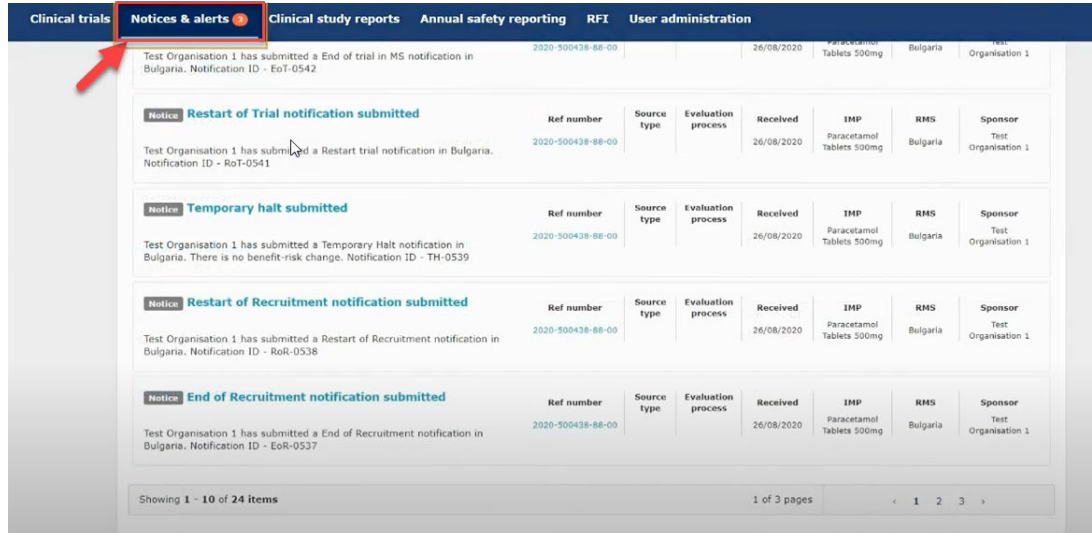

**Info box:** To be able to see the "**Annual safety reporting tab"** and to perform ASR related activities, the CT administrator should assign the "ASR submitter role" to him/herself. Please refer to **[The Danish GCP Units guide - Submission of Annual Safety](https://gcp-enhed.dk/eudract-vejledninger/ctis-anmeldelse/)** 

### <span id="page-34-0"></span>**5 How to create and submit a Substantial Modification (SM)**

**[Report \(ASR\) in CTIS](https://gcp-enhed.dk/eudract-vejledninger/ctis-anmeldelse/)** for more information.

#### **Video on this topic in EMA training module 10:**

[Training Video: How to submit a substantial modification in the CTIS sponsor](https://www.youtube.com/watch?v=Y9VbDuaWj-0) **workspace** 

There are three types of changes to a clinical trial:

- 1. Substantial Modification (SM)
- 2. Non Substantial Modifications (NSM)
- 3. 81.9 Non Substantial Modification (81.9 NSM)

Classification of changes to ongoing trials can be found in CTR Q&A, [Annex IV:](https://health.ec.europa.eu/medicinal-products/eudralex/eudralex-volume-10_en#set-of-documents-applicable-to-clinical-trials-authorised-under-regulation-eu-no-5362014) "Classification of changes to ongoing clinical trial".

All non substantial changes, both 81.9 NSM and NSM, do not require an approval before implementation.

God klinisk forskning √ √ √

The 81.9 NSMs must be updated by sponsor regularly in CTIS during the trial period. These are changes that are relevant to the member states concerned.

Other NSMs must be updated in CTIS with next SM or latest at end of trial, if no SMs have been submitted meantime.

To create and submit a substantial modification after the clinical trial has been authorised, users can select the '+ CREATE' button in the sponsors workspace at the top-right corner of the Clinical Trial page.

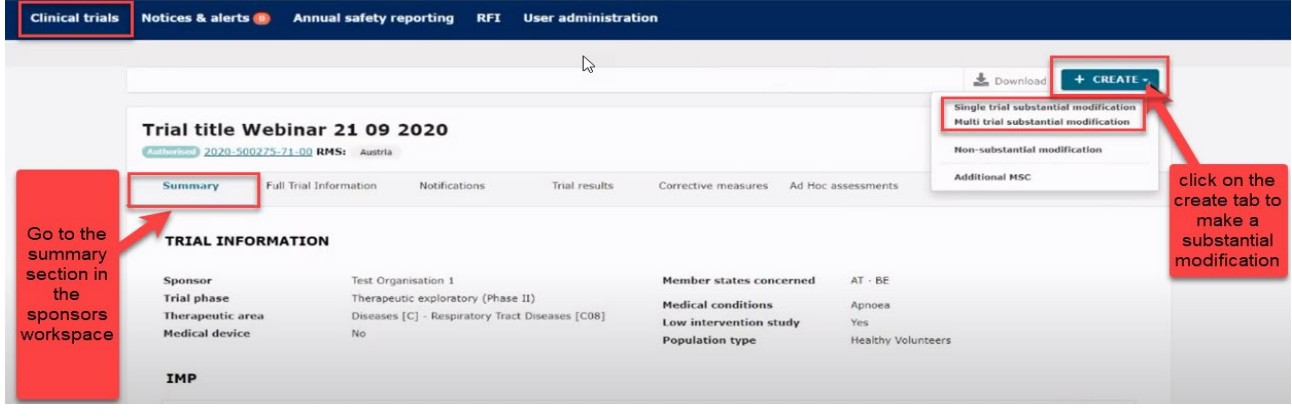

This will enable you to select which type of modification you want to submit:

Single trial substantial modification: to update information for *only one trial*.

Multi trial substantial modification: to update information for trials that have the same investigational medicinal product (IMP) and the same sponsor. In this case it is possible to submit *a single application covering several trials.*

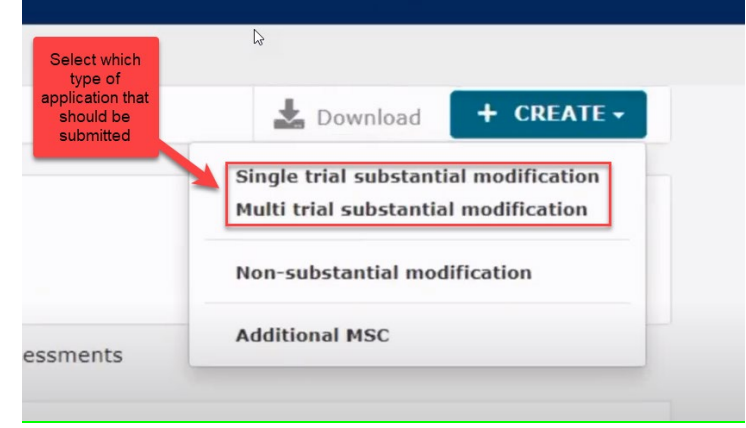

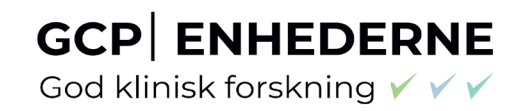

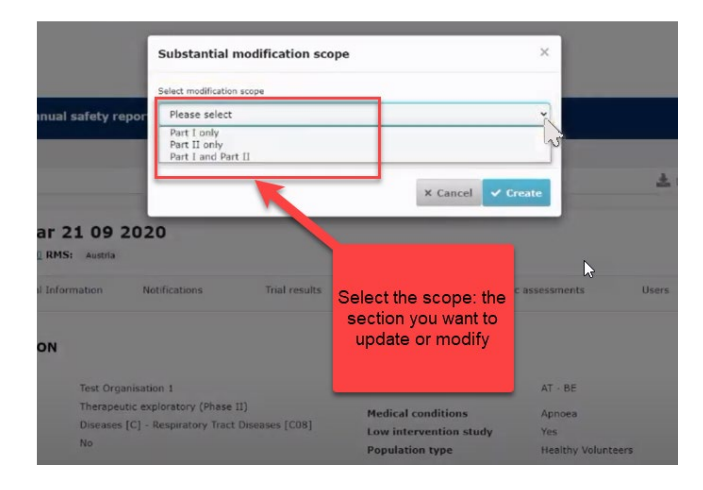

If you click on the **"Single trial substantial modification"** you will be redirected to a window where you need to enter the scope of the substantial modification. Thereby you will define the part which will be modified (Part I and/or II).

In the **"Form" section**, cover letter etc. should be uploaded and you can add details about the substantial modification.

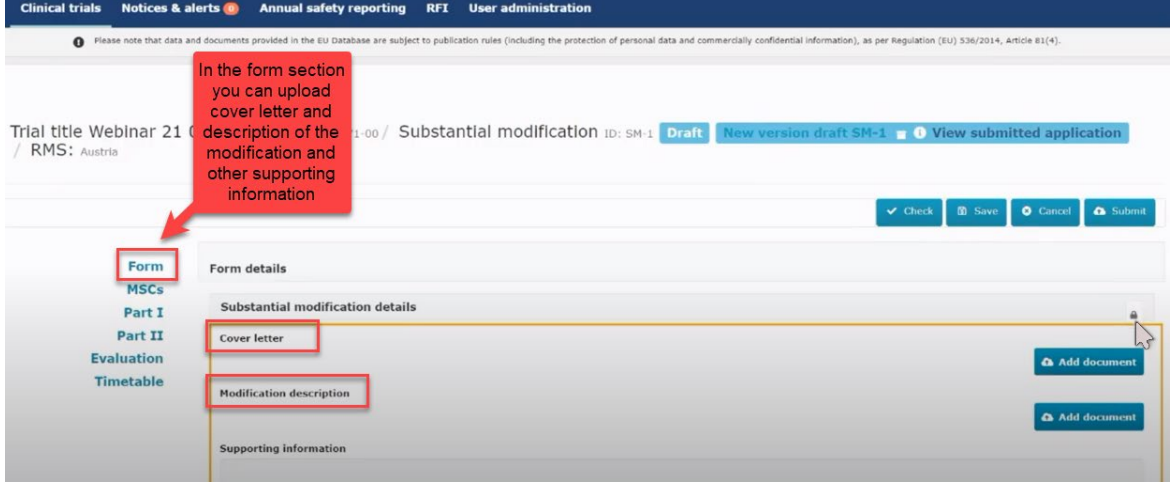

If you scroll down, the reason for the substantial modification must be added here.

God klinisk forskning √ √ √

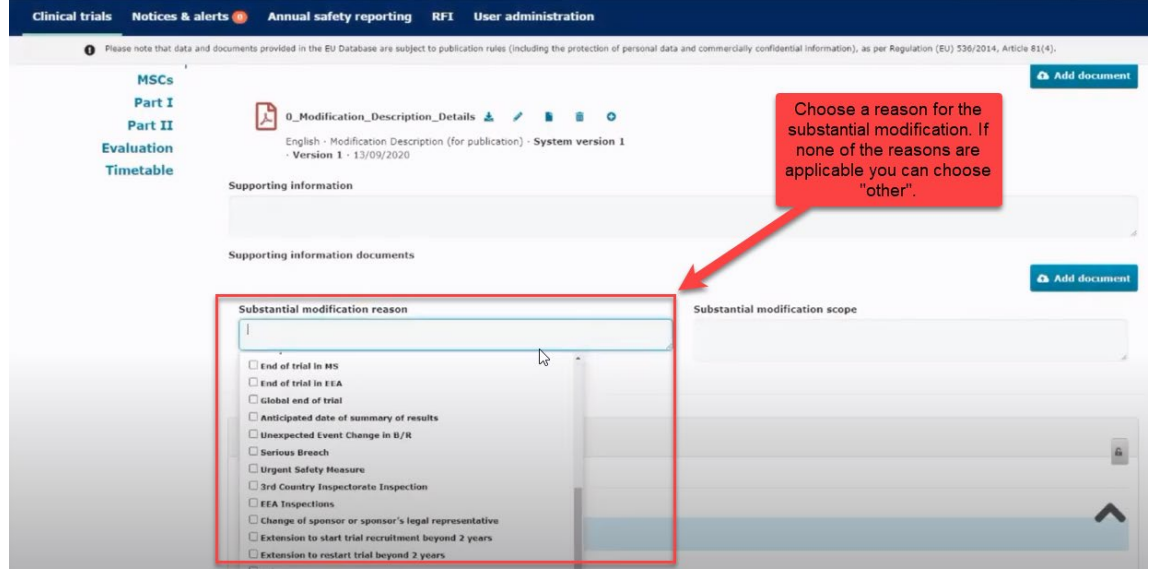

In the "**MSCs section"** only subject numbers (number of planned trial subject) can be modified.

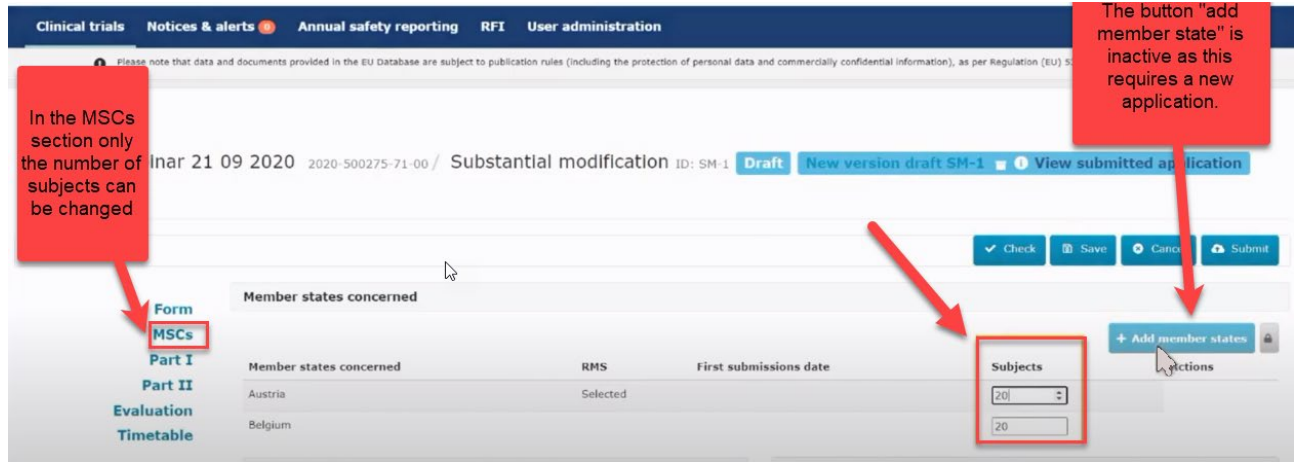

In the "**Part I or Part II" section** you can upload the relevant documents with changes.

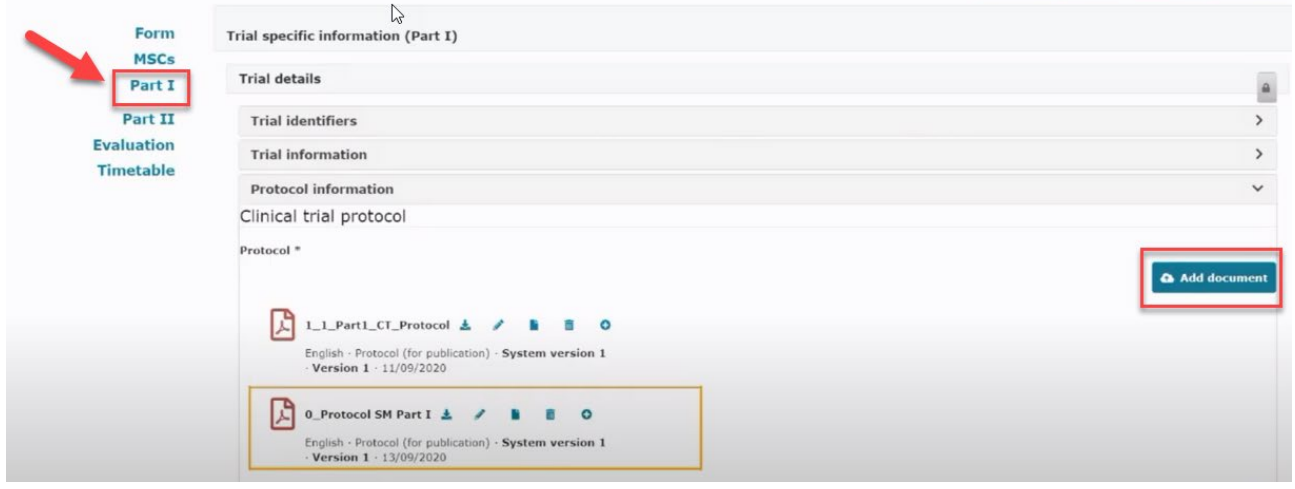

### **GCP ENHEDERNE** God klinisk forskning √ √ √

When all data and documents have been modified and uploaded, click on "Submit". Then select the parts of the application you want to submit and click on the "confirm" button.

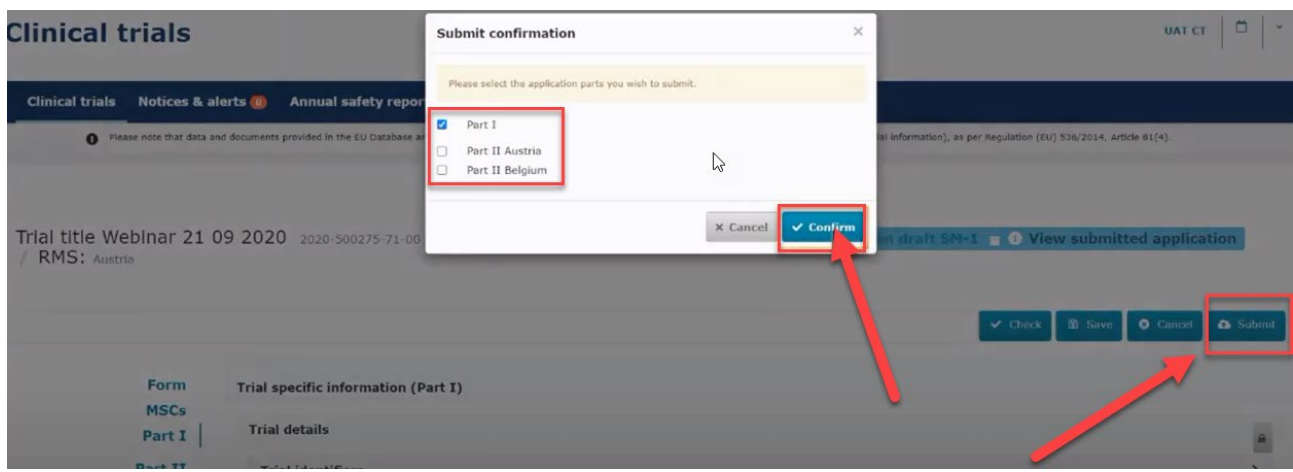

In the Summary page you can scroll down and see the status of the substantial modification.

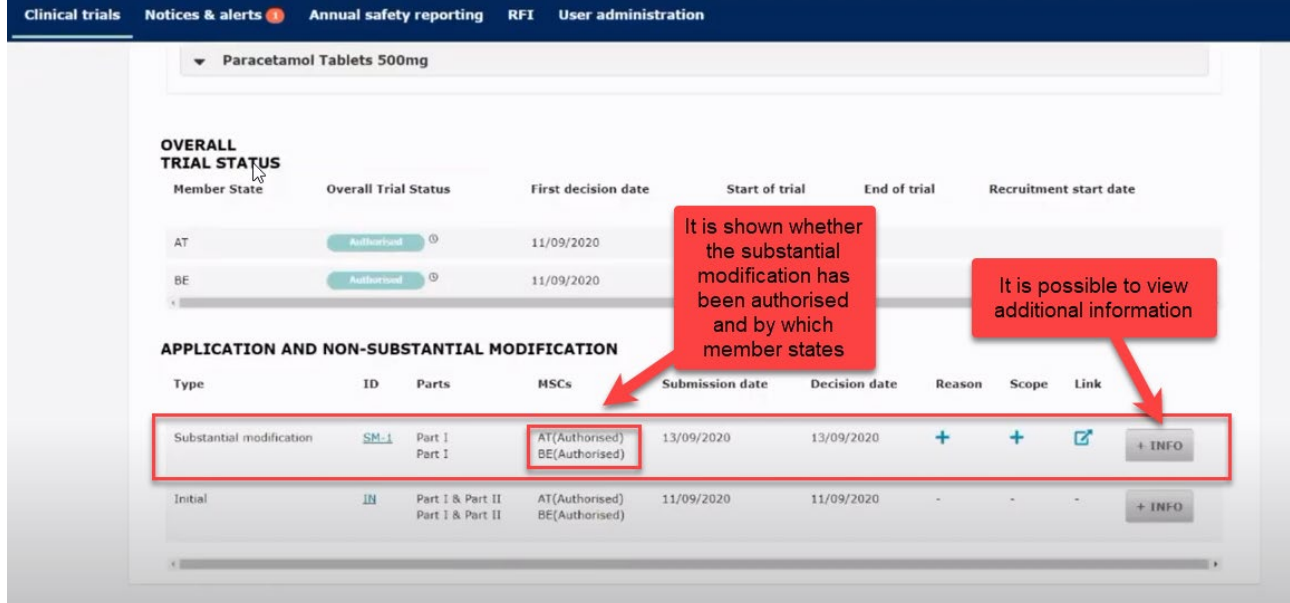

### <span id="page-38-0"></span>**6 Summary of Results and Summary for Layperson**

The sponsor shall submit a summary of the results of the Clinical Trial. The deadline for uploading the results in CTIS is 1 year after end of trial.

The content of the summary of results is set out in **Annex IV of the regulation**. It shall be accompanied by a summary written in a manner that is understandable to laypersons. The content of lay person summary of results is described in [Annex V of Regulation.](https://ec.europa.eu/health/system/files/2020-02/2017_01_26_summaries_of_ct_results_for_laypersons_0.pdf)

To submit the summary of results go to Clinical Trial page and search for the clinical trial by entering the "EU CT number" or use advanced search.

### **GCP ENHEDERNE** God klinisk forskning √ √ √

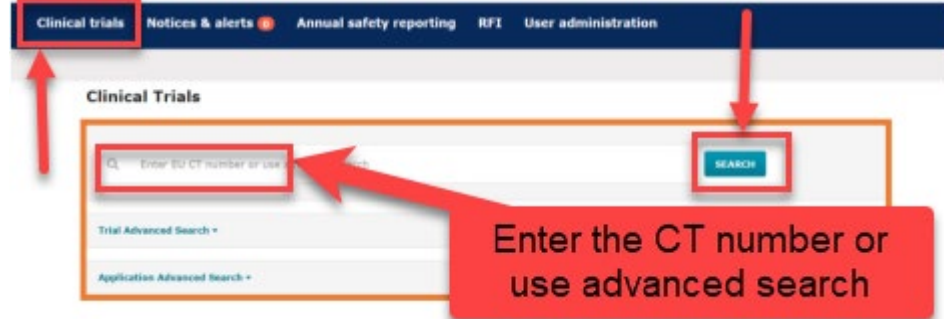

Select the trial from the results page and click on the 'Confirm' button.

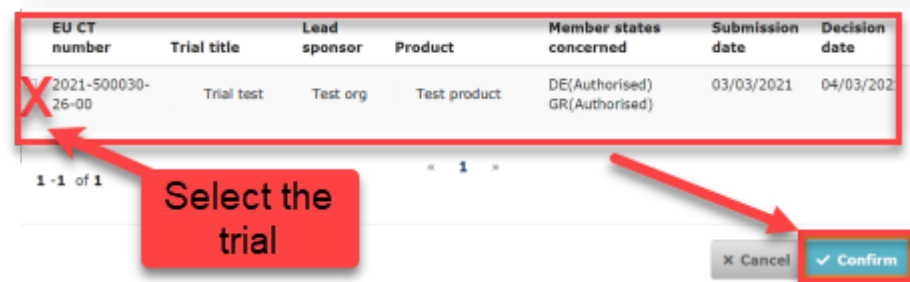

When the trial is selected a window will show where the "summary of results" and "layperson summary of results" can be uploaded.

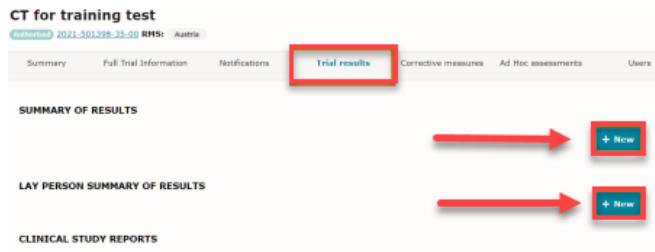

Select the "Add document". Then "Save" and "Submit".

God klinisk forskning √ √ √

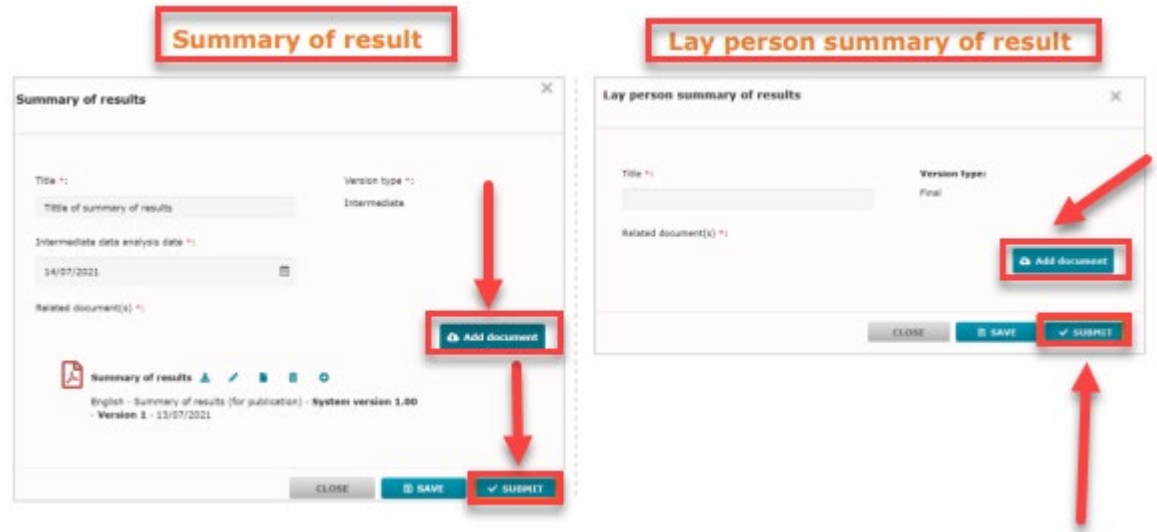

### <span id="page-40-0"></span>**7 Changes log**

Version 1.0

Version 1.2 Links corrected.

Version 1.3 Updated according to comments from users.

Version 1.4 Updated with new experiences from authorities and users and links corrected.

Version 1.5 Updated with information of resubmission and other small corrections.

Version 2.0 Updated section on how to respond to RFI, removal of section on how to create an EMA account, roles and responsibilities and ASR.

Version 2.1 Updated with information of sponsor, third party and site registration directly in CTIS, updated list of documents and templates and new links.

Version 2.2 Updated according to comments from users and how to find and download Report for evaluation decision in CTIS and in public space. Location number is updated for the GCP-unit in Aalborg and Aarhus.

Version 2.3 Added comment from Trial Nation regarding the first mentioned investigator in CTIS will be named "coordinating investigator" in the database Danish National Trial Overview (Nationalt Forsøgsoverblik).

Version 2.4 Further explanation about log in to CTIS